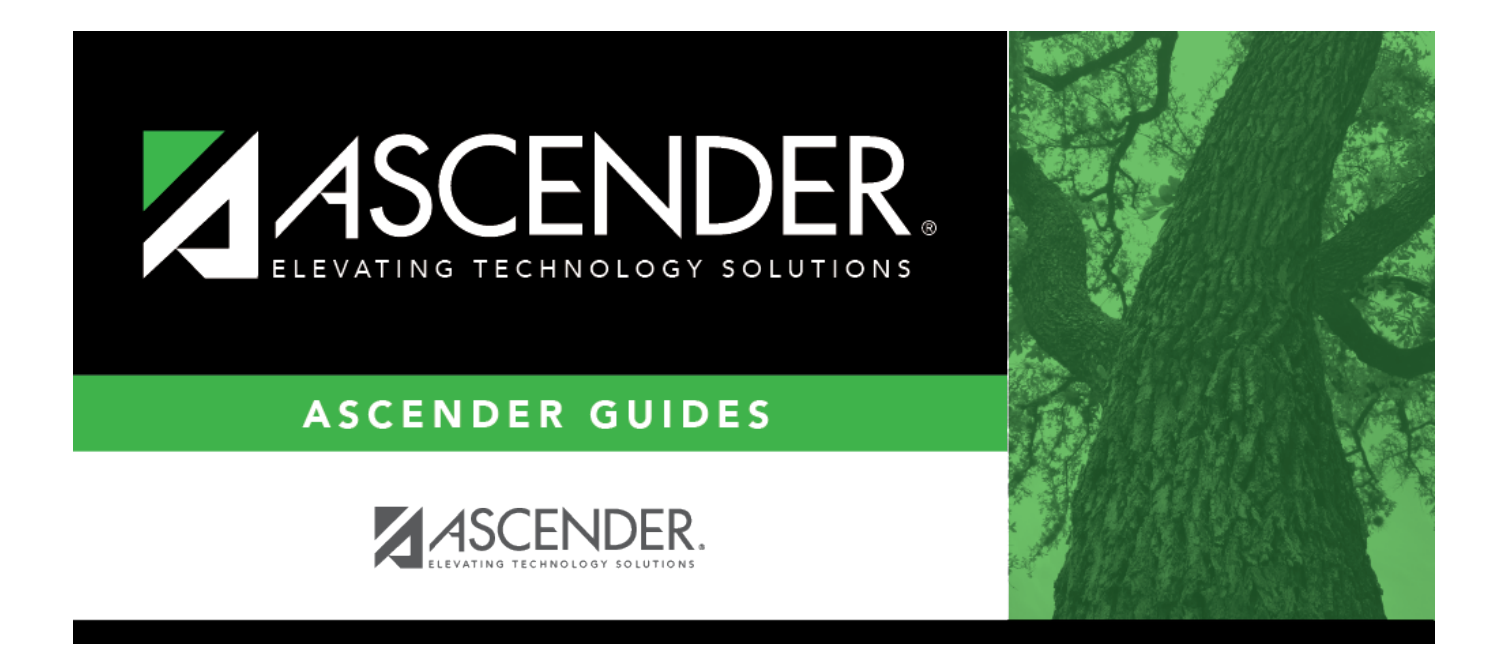

## <span id="page-0-0"></span>**Position Management: Utilities**

## **Table of Contents**

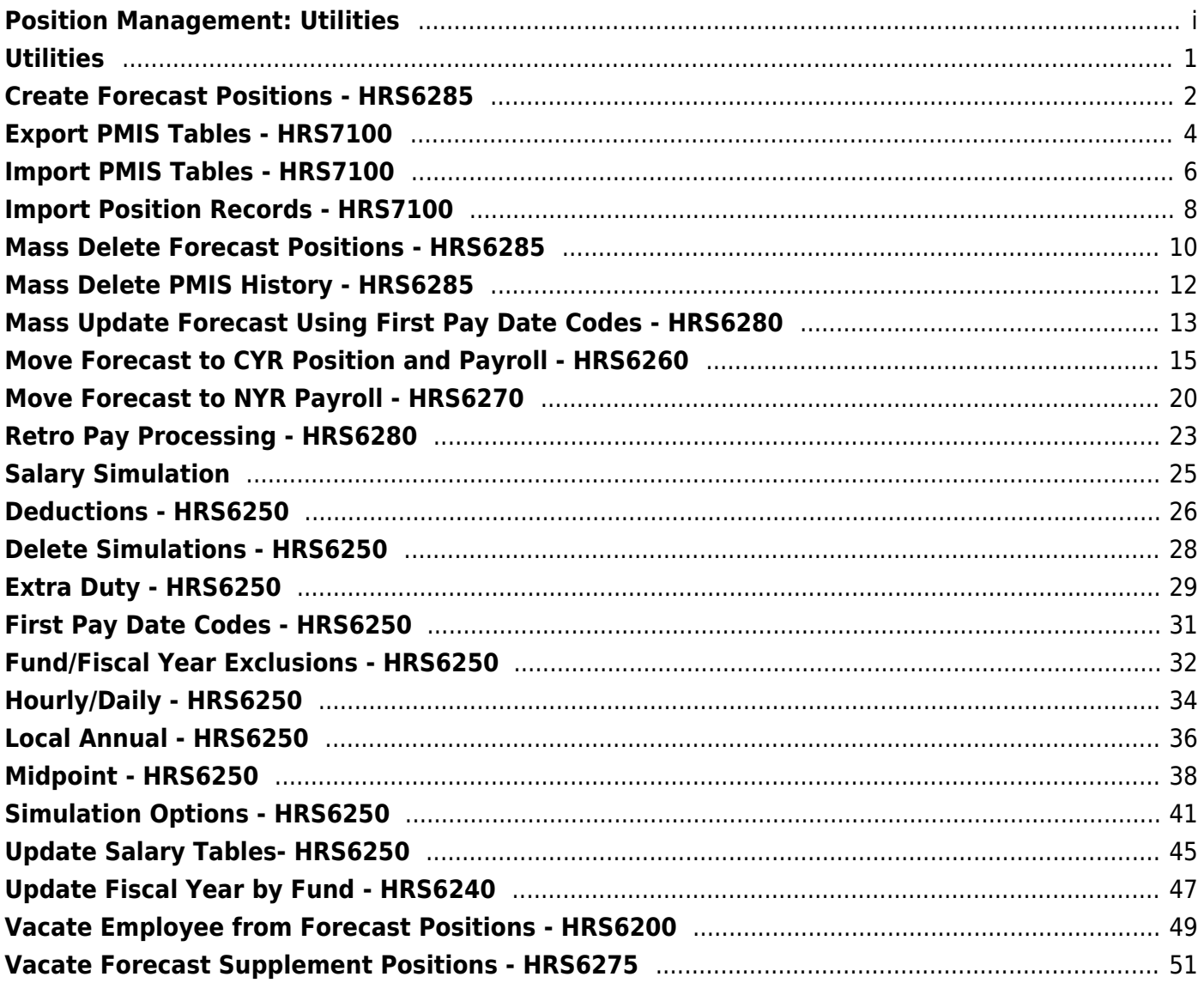

# <span id="page-4-0"></span>**Utilities**

Use the Table of Contents to access a page.

## <span id="page-5-0"></span>**Create Forecast Positions - HRS6285**

#### *Position Management > Utilities > Create Forecast Positions*

This utility allows the user to create new forecast position records based on existing position records.

If updating tables, create an export using Export PMIS Tables prior to using this utility.

### **Create forecast positions:**

❏ Use the following options to create forecast positions:

**Note**: By default, all fields on this page are selected. You can clear a selected field by unselecting the individual check box.

- **Include Proposed Positions**
- **More Forecast Conversion Actual Payments to Position Max Payments (Also includes remaining payments if Position occupied)**
- **Move Forecast Conversion Actual Payments to Supplement Max Payments**
- **Reset Supplement Amounts based on Extra Duty code Table Default Amount**
- **Move Forecast Conversion Max Days to Supplement Max Days**
- **Move Supplement Max Days to Supplement Extra Days (occupied only)**
- **Move Supplement Max Payments to Supplement Remaining Payments**

❏ Click **Execute** to execute the process.

#### **Notes**:

- All positions and supplement positions are processed through the forecast conversion tables in order to create the new forecast position records with the associated distributions.
- If the **Recalculate** field is selected for a supplement position, and the position is not based on a regular position, the table amount for the extra duty is applied to the position record. If the **Recalculate** field is not selected, the salary amount in the supplement position is not changed.
- The school year value for the new position records is based on the value displayed in the **Next Year** field on the District Administration > Options > PMIS District Options page.
- If the salary concept is different in the current and next year job tables, positions with that job are not processed.
- A warning message is displayed if a first pay date/calendar code, or an extra duty code does not exist for a position in the forecast conversion tables; however, the forecast position record will still be created for the position.

A warning message is displayed if an employee has two or more regular positions that exceed 100% of the day and the LEA does not have the **Ignore % of Day** field selected on those positions. This warning does not apply to supplement positions.

❏ Under Processing Reports, the following reports are available:

- Error Listing
- Create Forecast Positions Report

❏ Select a report:

- Select the check box next to the individual report name.
- Click **Select All** to select all reports.
- Click **Unselect All** to clear all selections so that no reports are selected.

❏ Click **Generate Reports**. The system displays the first report selected. [Review the report.](https://help.ascendertx.com/business/doku.php/general/printreport)

❏ Click **Continue** to view the next report. Or, click **Return** to return to the reports selection page.

❏ Click **Process** to proceed. You are prompted to create a [backup](https://help.ascendertx.com/business/doku.php/general/pmis_backup).

❏ Click **Cancel** to return to the Create Forecast Positions page without creating any forecast positions.

## <span id="page-7-1"></span><span id="page-7-0"></span>**Export PMIS Tables - HRS7100**

### *Position Management > Utilities > Export PMIS Tables*

This utility is used to export current and next year position management tables for all pay frequencies including PMIS District Options. The export includes active/inactive positions and supplemental positions.

You can use the [Position Management > Utilities > Import PMIS Tables](#page-9-1) page to import the tables.

**Note**: If data is changed after the export and then imported, those changes are not included.

### **Export position management tables:**

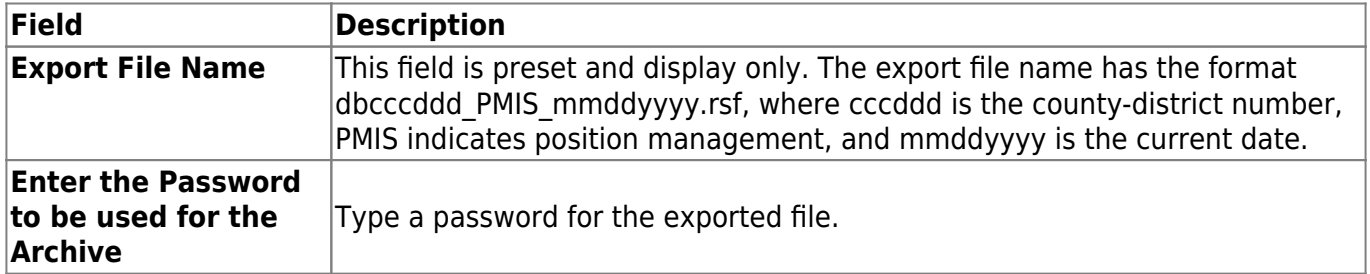

❏ Click **Execute**. The tables are exported and a message is displayed indicating that the export process was completed successfully.

This page is intentionally left blank.

 $\sim$ ~HIDEPAGE~~

## <span id="page-9-1"></span><span id="page-9-0"></span>**Import PMIS Tables - HRS7100**

#### *Position Management > Utilities > Import PMIS Tables*

This utility is used to import position management tables that were previously exported using the [Position Management > Utilities > Export PMIS Tables](#page-7-1) page.

When the Position Management import is complete, all records (regardless of pay frequency and current/next year flag) are imported.

**Note**: If data is changed after the export and then imported, those changes are not included.

### **Import position management tables:**

❏ Click **Choose File**. Locate and select the folder on your computer or network and click **Open**. The file name is displayed.

❏ Click **Cancel** to close the dialog box without selecting a file.

#### **Enter the Password used for the Archive** Type a required password for the exported file.

❏ Click **Execute** to start the import function.

- A message is displayed indicating that you are about to import position management tables and confirming that you want to continue.
- Click **Yes** to continue the import. Or, click **No** to cancel the import.

A message is displayed indicating that the import process completed successfully. Click **OK**.

This page is intentionally left blank.

 $\sim$ ~HIDEPAGE~~

# <span id="page-11-0"></span>**Import Position Records - HRS7100**

### *Position Management > Utilities > Import Position Records*

This page is used to import position records or distribution records into the position management tables. When importing position records, ensure the payroll frequency of the archived file is the same as that of the logged-on payroll frequency.

#### **Notes**:

If importing current year records, you must be logged on to a current year pay frequency.

If importing forecast records, you must be logged on to a next year pay frequency.

[Position Records File Layout](https://help.ascendertx.com/interfaces/doku.php/business/position_records)

Review the [Checklist - Import Position Data to PMIS](https://help.ascendertx.com/business/doku.php/general/business/overview_guide/humanresources_pmis_process_importing_position_data) for additional information.

### **Import position records:**

❏ Under **Record Type**, select one of the following:

- **Position Records**
- **Distribution Records**

❏ Click **Choose File**. Locate and select the file on your computer or network, and click **Open**. The file name is displayed next to **Choose File**.

❏ Click **Execute** to start the import function. A preview report is displayed. [Review the report.](https://help.ascendertx.com/business/doku.php/general/printreport)

❏ Click **Continue** to continue the process. Or, click **Cancel** to return to the Import Position Records page.

❏ Click **Process** to proceed.

A message is displayed indicating that the import process completed successfully. Click **OK**.

This page is intentionally left blank.

 $\sim$ ~HIDEPAGE~~

## <span id="page-13-0"></span>**Mass Delete Forecast Positions - HRS6285**

### *Position Management > Utilities > Mass Delete Forecast Positions*

This utility allows you to delete all forecast records at one time.

You must be logged on to a next year pay frequency to access this utility.

Create an export using Export PMIS Tables prior to using this utility.

### **Modify a record:**

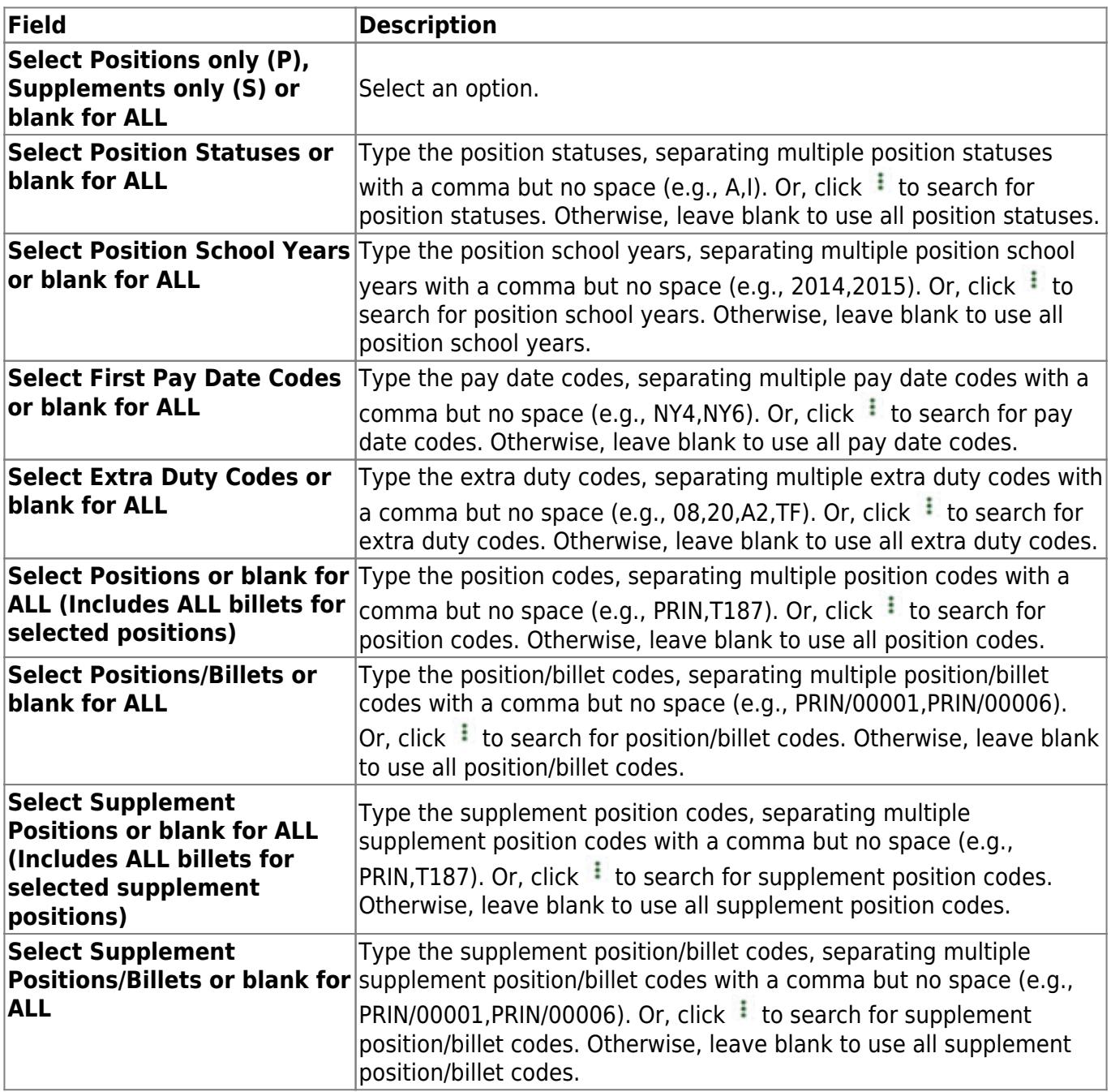

❏ Click **Execute** to execute the process.

The following reports are available:

- Mass Delete Forecast Positions Process Error Listing
- Mass Delete Forecast Positions by Employee Name
- Mass Delete Forecast Positions by Campus
- Mass Delete Forecast Positions by Position/Billet

❏ Click **Generate Reports** . The system displays the first report selected. [Review the report.](https://help.ascendertx.com/business/doku.php/general/printreport)

❏ Click **Continue** to view the next report. Or, click **Return** to return to the reports selection page.

❏ Click **Process** to process the records. You are prompted to create a [backup.](https://help.ascendertx.com/business/doku.php/general/pmis_backup)

After the export process is completed, the actual update is performed. If the update is successful, a message is displayed indicating that the mass delete update was processed successfully.

❏ Click **Cancel** to return to the Mass Delete Forecast Positions page without processing.

# <span id="page-15-0"></span>**Mass Delete PMIS History - HRS6285**

### *Position Management > Utilities > Mass Delete PMIS History*

This utility allows you to delete all PMIS history records for a selected school year at one time.

Create an export using Export PMIS Tables prior to using this utility.

### **Delete PMIS history records:**

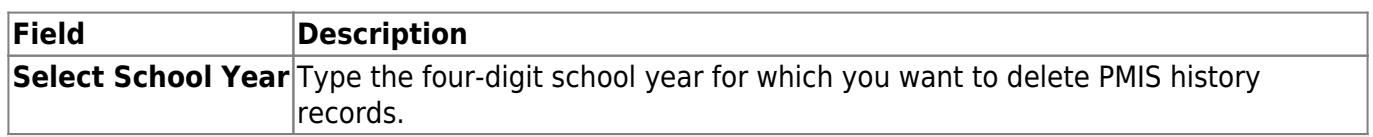

**Note**: You must enter a prior school year. The value cannot be the current school year (i.e., the value in the **Current Year** field on the District Administration > Options > Position Management page).

❏ Click **Execute** to process the deletion of records. You are prompted to create a [backup.](https://help.ascendertx.com/business/doku.php/general/pmis_updatesalarytables_backup)

After the export process is complete, the actual update is done. If the update is successful, a message is displayed indicating that the mass delete of PMIS history records was processed successfully.

## <span id="page-16-0"></span>**Mass Update Forecast Using First Pay Date Codes - HRS6280**

#### *Position Management > Utilities > Mass Update Forecast Using First Pay Date Codes*

This utility is used to update position records based on the first pay date code and the calendar code for forecast records. For example, this utility could be used when you need to move a group of 13-month teachers to a regular group of 12-month teachers.

You must be logged on to a next year pay frequency to access this utility.

This utility is for forecast records only.

Create an export using Export PMIS Tables prior to using this utility.

### **Mass update forecast records using first pay date codes:**

The following fields are display only:

- The **First Pay Dt Cd** indicates the code for the first pay date.
- The **Cal Cd** indicates the two-digit locally assigned calendar code.
- The **Extra Duty Cd** indicates the two-digit extra duty code of the additional job assignment, if any.
- The **First Pay Date** indicates the first pay date in the MMDDYYYY format (based on the first pay date calendar code).
- The **Begin Dt** indicates the calendar beginning date in the MMDDYYYY format.
- The **End Dt** indicates the calendar end date in the MMDDYYYY format.
- The **Payoff Dt** indicates the contract payoff date in the MMDDYYYY format.
- The **Max Days** indicates the maximum number of days.
- The **Nbr Days Off** indicates the number of days an employee is scheduled to work but did not.
- The **Actual Days** indicates the number of days actually worked.
- The **Actual Pymnts** indicates the number of pay dates for the calendar.
- •In the **To First Pay Dt Cd** field, type a first pay date code, or click  $\vee$  to select a new first pay date code from a list. The field can be a maximum of three characters.
- In the To Cal Cd field, type the calendar code, or click  $\blacktriangledown$  to select a new calendar code from a list. The field can be a maximum of two characters.

❏ Click **Execute** to execute the process.

The following reports are available:

- Mass Update Using First Pay Date Codes Process Error Listing
- Mass Update Forecast Positions by Employee Name
- Mass Update Forecast Positions by First Pay Date Code
- Mass Update Forecast Positions by Campus

❏ Click **Select All** to select all reports. Or, click **Unselect All** to clear all check boxes so that no reports are selected.

❏ Click **Generate Reports**. The system displays the first report selected. [Review the report.](https://help.ascendertx.com/business/doku.php/general/printreport)

❏ Click **Continue** to view the next report. Or, click **Return** to return to the reports selection page.

❏ Click **Process** to mass update forecast records using first pay date codes. You are prompted to create a [backup.](https://help.ascendertx.com/business/doku.php/general/pmis_backup)

After the export process is completed, the actual update is performed. If the update is successful, a message is displayed indicating that the update was processed successfully.

## <span id="page-18-0"></span>**Move Forecast to CYR Position and Payroll - HRS6260**

#### *Position Management > Utilities > Move Forecast to CYR Position and Payroll*

This utility is used to move payroll and position forecast records to the current year PMIS with the same information that is set up in the next year PMIS records.

It also updates fields on the Employment Info, Pay Info, Job Info, and Distribution maintenance tabs.

This utility updates the **Percent Day Employed** field on the [Personnel > Maintenance >](https://help.ascendertx.com/business/doku.php/personnel/maintenance/employmentinfo) [Employment Info](https://help.ascendertx.com/business/doku.php/personnel/maintenance/employmentinfo) tab.

When moving position records from forecast to current, ensure that the **Accept Changes** field is not selected. The position records cannot be moved if the **Accept Changes** field is selected.

When running a simulation, the **Accept Changes** field must be selected. And, if the simulation is run with the **Update Forecast** field set to Yes, the **Accept Changes** field is cleared after the simulation is run.

Create an export using Export PMIS Tables prior to using this utility.

You must be logged on to a next year pay frequency to access this utility.

**Notes**: If you have not run the simulation live, a list of errors is displayed upon running this utility. The move forecast to current process does the following:

- Creates two historical records, an ending record for the position in the current year and a beginning record for the position in forecast.
- Updates the current year position records with the data in forecast.
- Deletes all current year job and distribution records and replaces it with the data from forecast.

#### [PMIS Overtime Notes](#page--1-0)

- If the employee's position record has hours per day, the following overtime calculation is used: overtime rate = (daily rate / hours per day)  $*$  1.5, hourly rate = (daily rate / hours per day).
- If the employee's position record hours per day is zero and the job code table has FTE Hours, the following overtime calculation is used: overtime rate = (daily rate / (fte hours / 5)  $*$  1.5, hourly rate = (daily rate / (fte hours  $/ 5$ ).
- If the employee's position record hours per day is zero and the job code table has zero FTE Hours, the following overtime calculation is used: overtime rate = (daily rate / standard hrs)  $*$ 1.5, hourly rate  $=$  (daily rate / standard hrs).

## **Move forecast records to current year:**

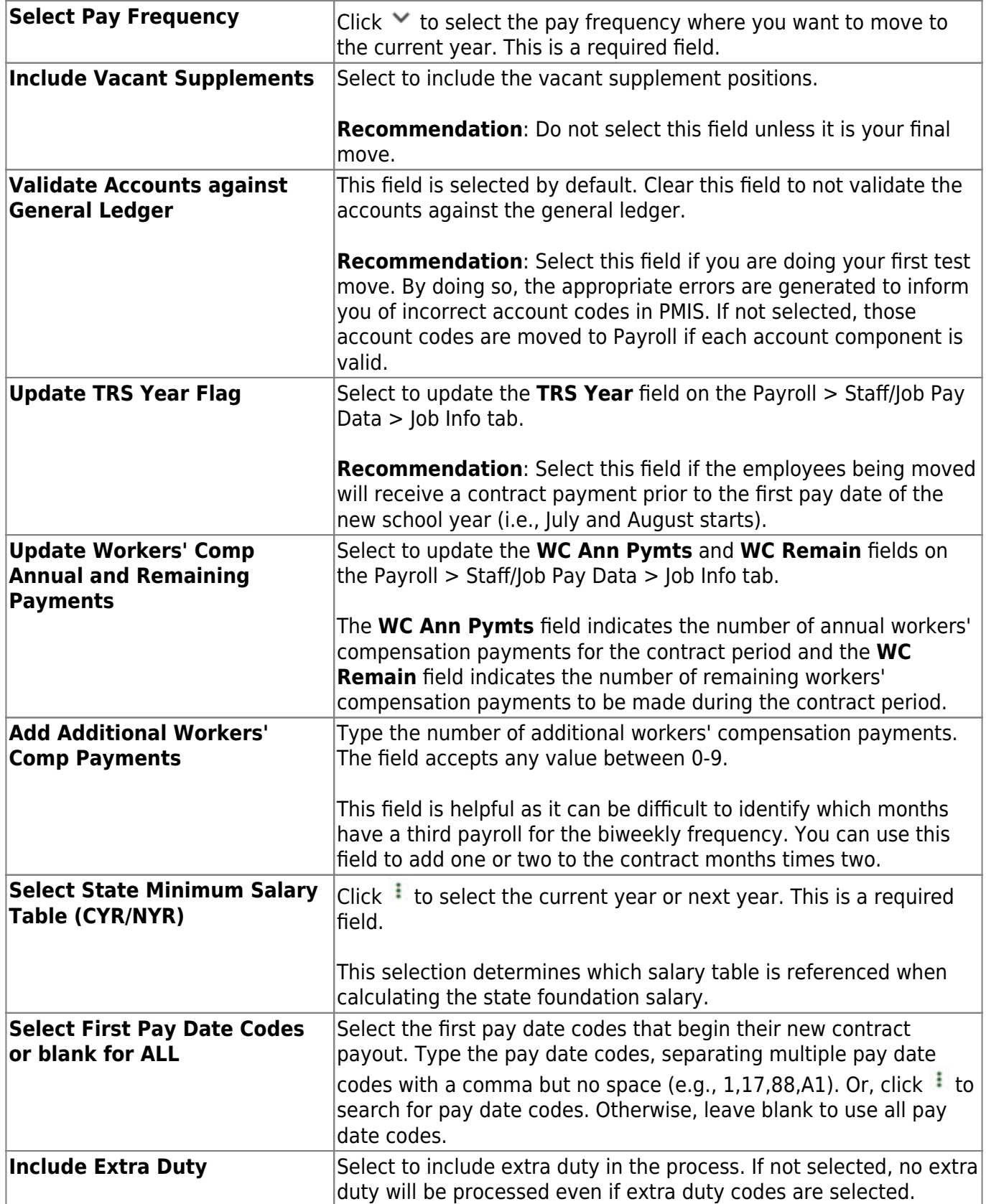

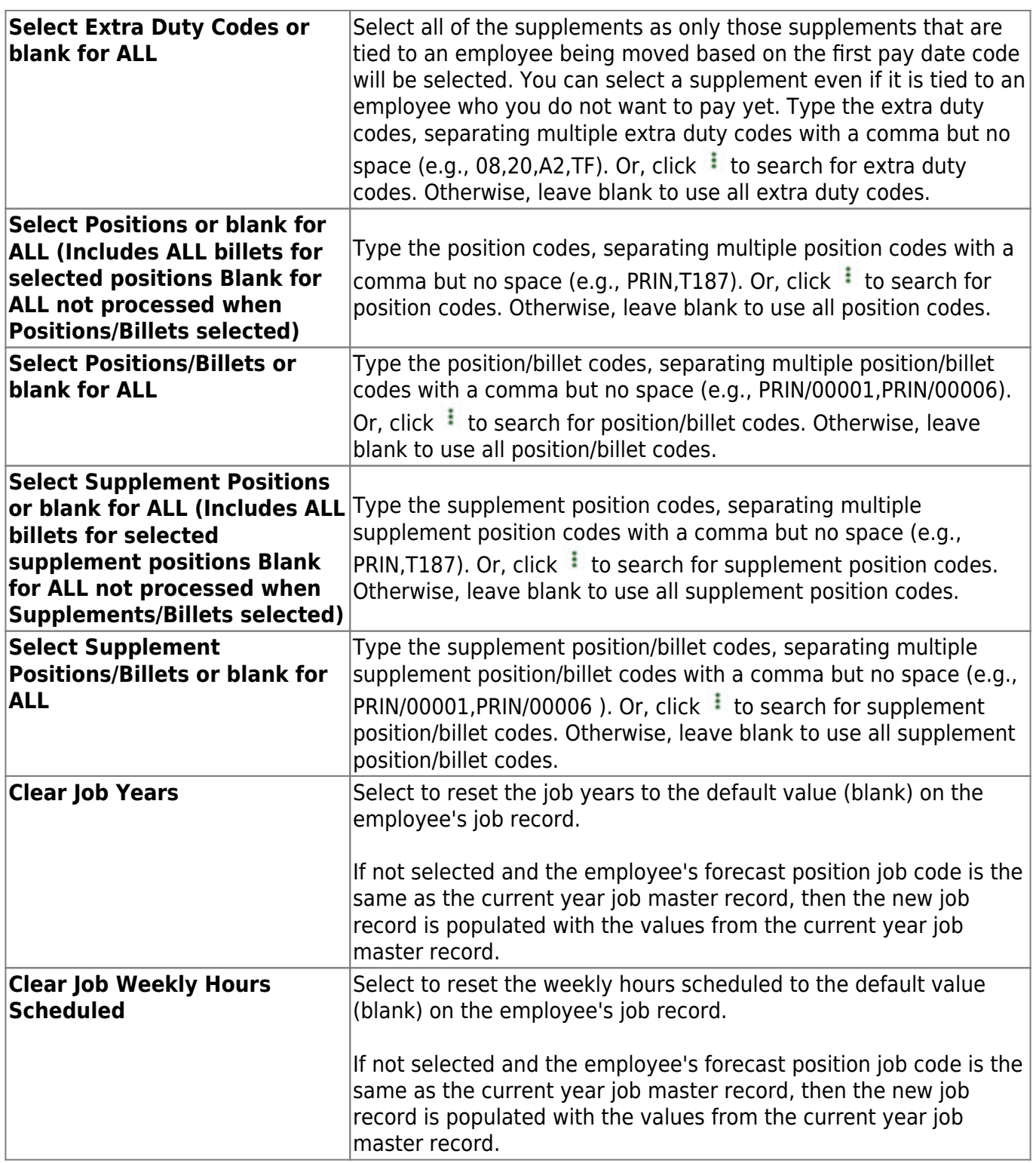

❏ Click **Execute** to execute the process.

The following reports are available:

• Move Forecast Process Error Listing [Important errors](#page--1-0)

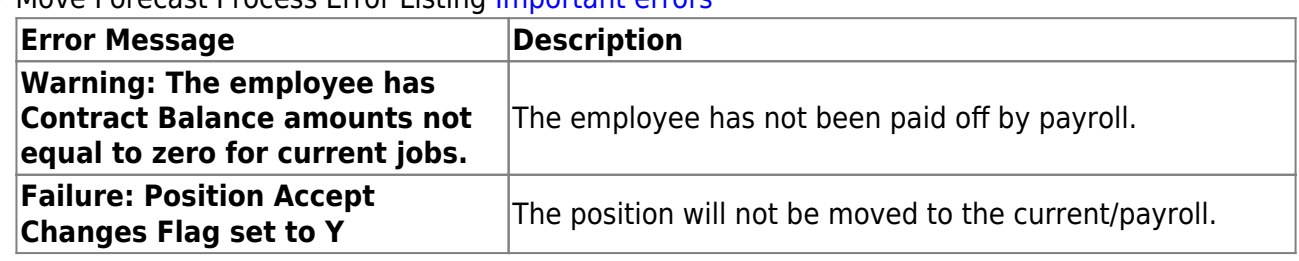

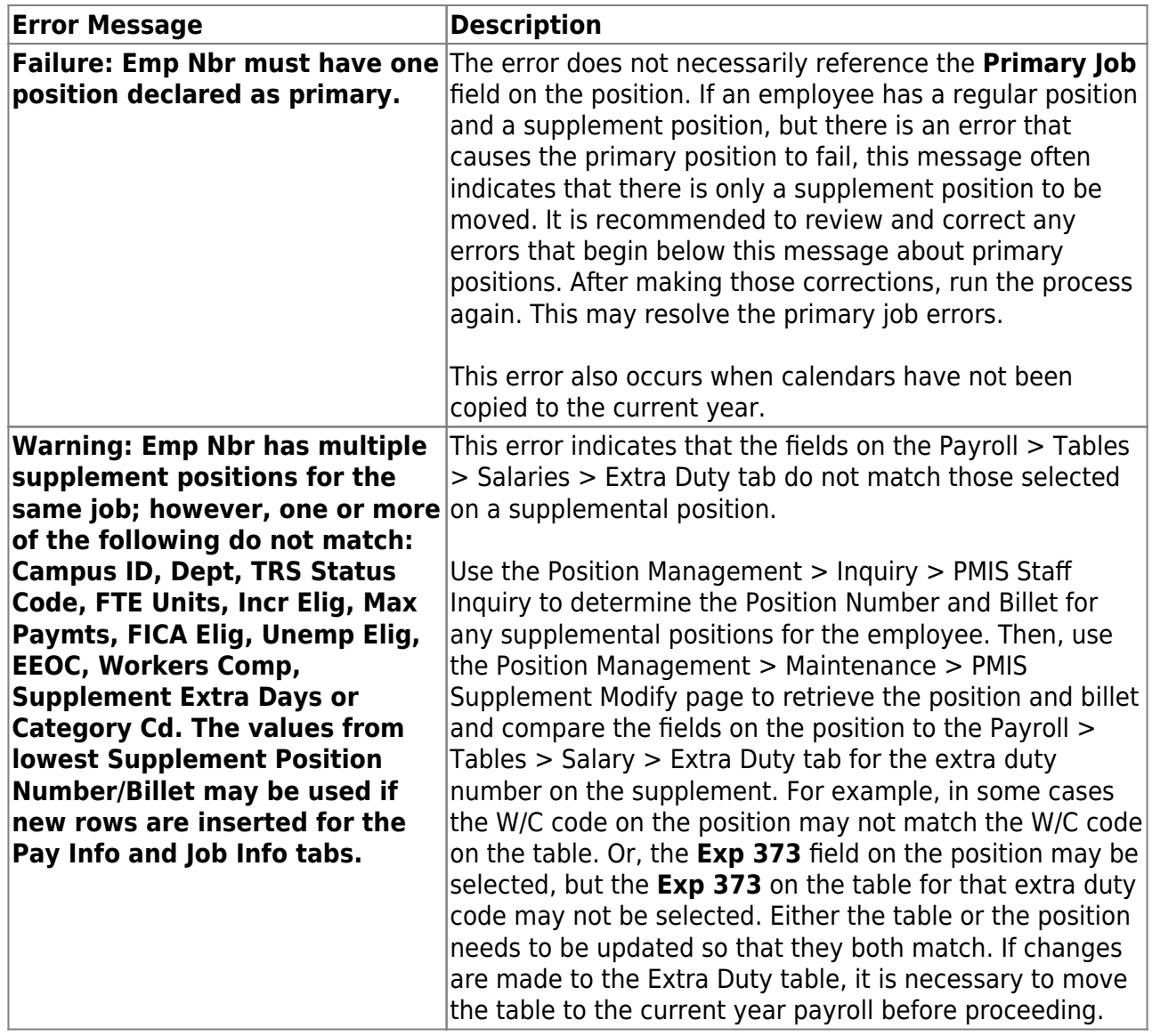

- Update CYR Positions From Forecast The error report lists any funds that need to be set up in the Finance tables.
- Update CYR Payroll From Forecast by Employee Name
- Update CYR Payroll From Forecast by Campus ID

❏ Click **Select All** to select all reports. Or, click **Unselect All** to clear all check boxes so that no reports are selected.

❏ Click **Generate Reports**. The system displays the first report selected. [Review the report.](https://help.ascendertx.com/business/doku.php/general/printreport)

❏ Click **Continue** to view the next report. Or, click **Return** to return to the reports selection page.

- ❏ Click **Process** to move forecast records to the current year. You are prompted to create an export.
	- Click **Yes** to export payroll tables to internal database tables.
	- Click **No** to continue the process without creating an export.

A message is displayed indicating that the update and export were processed successfully. The internal export is now listed on the Payroll > Utilities > Import HR Tables from Database Tables page and can be selected to be imported.

❏ Click **Cancel** to return to the Move Forecast to CYR Position and Payroll page without moving the forecast records to the current year.

## <span id="page-23-0"></span>**Move Forecast to NYR Payroll - HRS6270**

### *Position Management > Utilities > Move Forecast to NYR Payroll*

This utility is used to move select groups of payroll forecast records to the next year based on the selection criteria entered. Once payroll forecast records are moved to next year, end-of-year accruals can be processed.

You must be logged on to a next year pay frequency to access this utility.

Only occupied positions within forecast can be moved to next year payroll.

Employees with end-of-year accruals that have been calculated to determine if the create General Journal step has been performed will not be moved.

This utility does not update the **Percent Day Employed** field on the [Personnel > Maintenance >](https://help.ascendertx.com/business/doku.php/personnel/maintenance/employmentinfo) [Employment Info](https://help.ascendertx.com/business/doku.php/personnel/maintenance/employmentinfo) tab.

#### [PMIS Overtime Notes](#page--1-0)

- If the employee's position record has hours per day, the following overtime calculation is used: overtime rate = (daily rate / hours per day)  $*$  1.5, hourly rate = (daily rate / hours per day).
- If the employee's position record hours per day is zero and the job code table has FTE Hours, the following overtime calculation is used: overtime rate = (daily rate / (fte hours / 5)  $*$  1.5, hourly rate  $=$  (daily rate / (fte hours / 5).
- If the employee's position record hours per day is zero and the job code table has zero FTE Hours, the following overtime calculation is used: overtime rate = (daily rate / standard hrs)  $*$ 1.5, hourly rate  $=$  (daily rate / standard hrs).

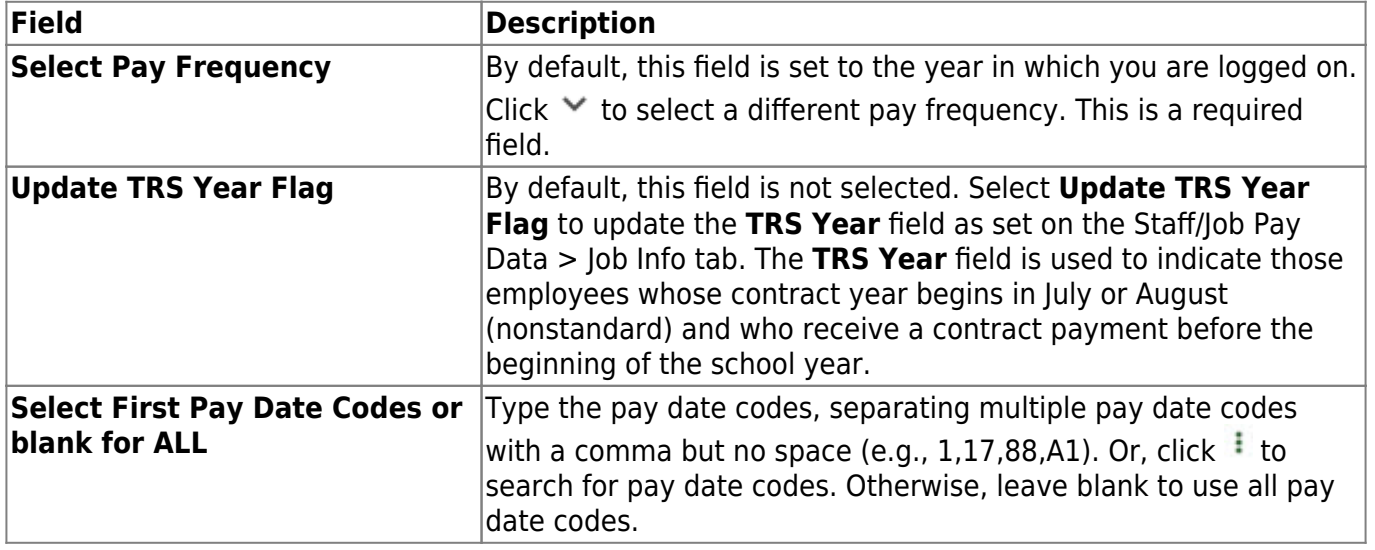

## **Move forecast records to next year payroll:**

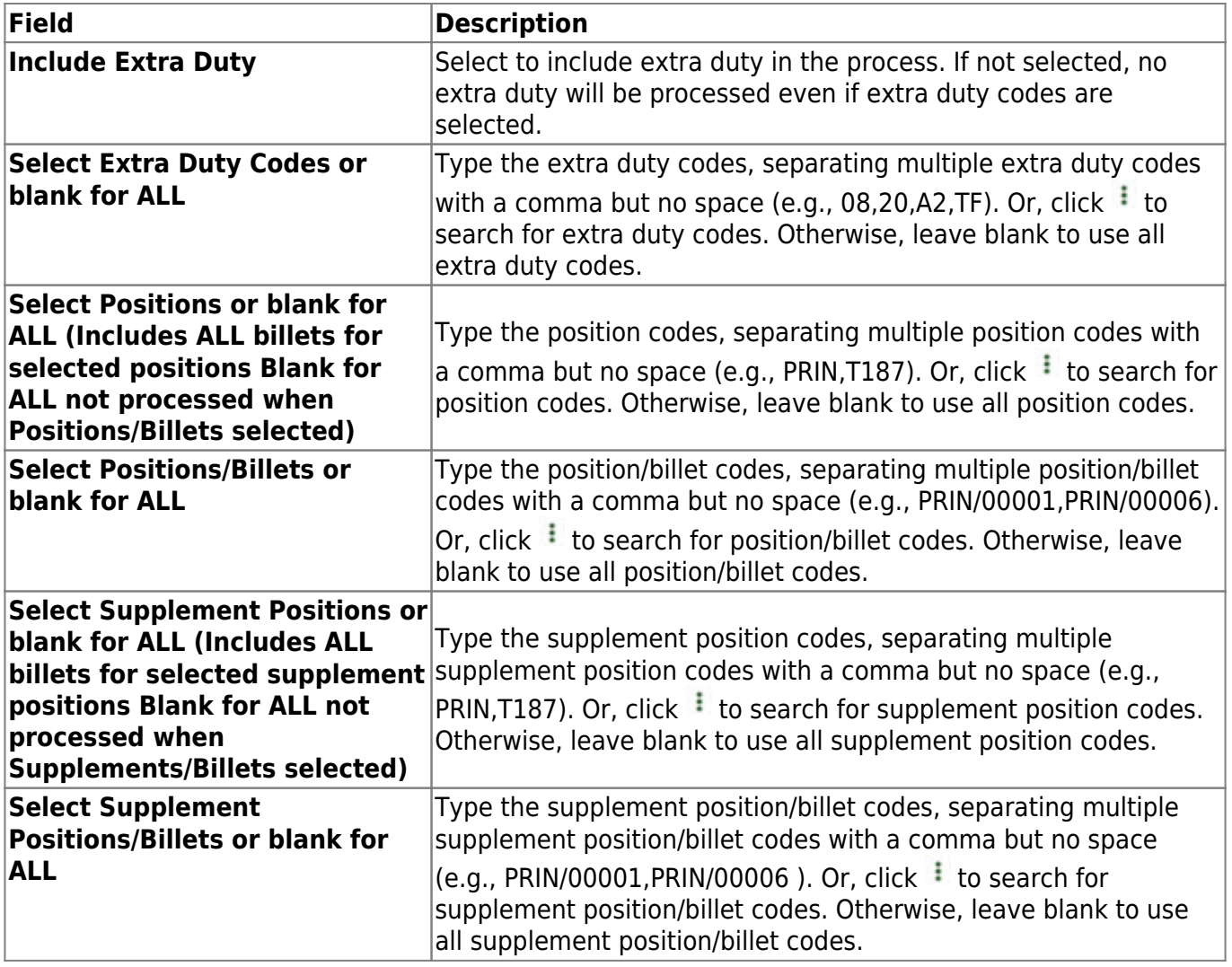

❏ Click **Execute** to execute the process.

The following reports are available:

- Move Forecast Process Error Listing
- Update NYR Payroll From Forecast by Employee Name
- Update NYR Payroll From Forecast by Campus

❏ Click **Select All** to select all reports. Or, click **Unselect All** to clear all check boxes so that no reports are selected.

❏ Click **Generate Reports**. The system displays the first report selected. [Review the report.](https://help.ascendertx.com/business/doku.php/general/printreport)

❏ Click **Continue** to view the next report. Or, click **Return** to return to the reports selection page.

❏ Click **Process** to move the forecast records to next year. You are prompted to create an export.

- Click **Yes** to export next year payroll tables to internal database tables.
- Click **No** to continue the process without creating an export.

A message is displayed indicating that the update and export were processed successfully. The internal export is now listed on the Payroll > Utilities > Import HR Tables from Database Tables page and can be selected to be imported.

❏ Click **Cancel** to return to the Move Forecast to NYR Payroll page without moving the forecast records to next year.

# <span id="page-26-0"></span>**Retro Pay Processing - HRS6280**

### *Position Management > Utilities > Retro Pay Processing*

This utility is used to perform retro pay processing. You must be logged on to a next year pay frequency to access this utility.

Create an export using Export PMIS Tables prior to using this utility.

#### [PMIS Overtime Notes](#page--1-0)

- If the employee's position record has hours per day, the following overtime calculation is used: overtime rate = (daily rate / hours per day)  $*$  1.5, hourly rate = (daily rate / hours per day).
- If the employee's position record hours per day is zero and the job code table has FTE Hours, the following overtime calculation is used: overtime rate = (daily rate / (fte hours / 5)  $*$  1.5, hourly rate = (daily rate / (fte hours  $/ 5$ ).
- If the employee's position record hours per day is zero and the job code table has zero FTE Hours, the following overtime calculation is used: overtime rate = (daily rate / standard hrs)  $*$ 1.5, hourly rate  $=$  (daily rate / standard hrs).

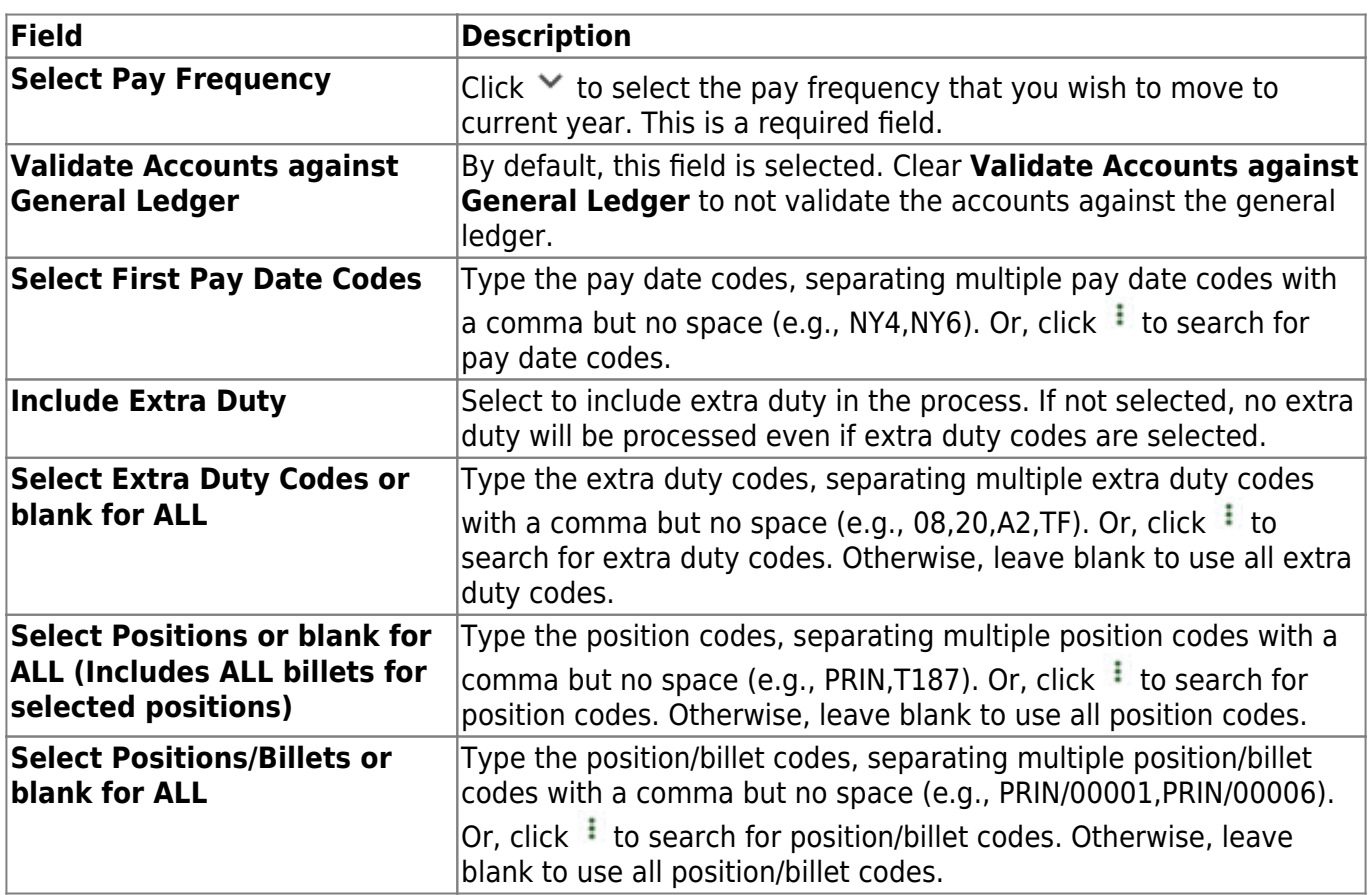

### **Process retro pay:**

Business

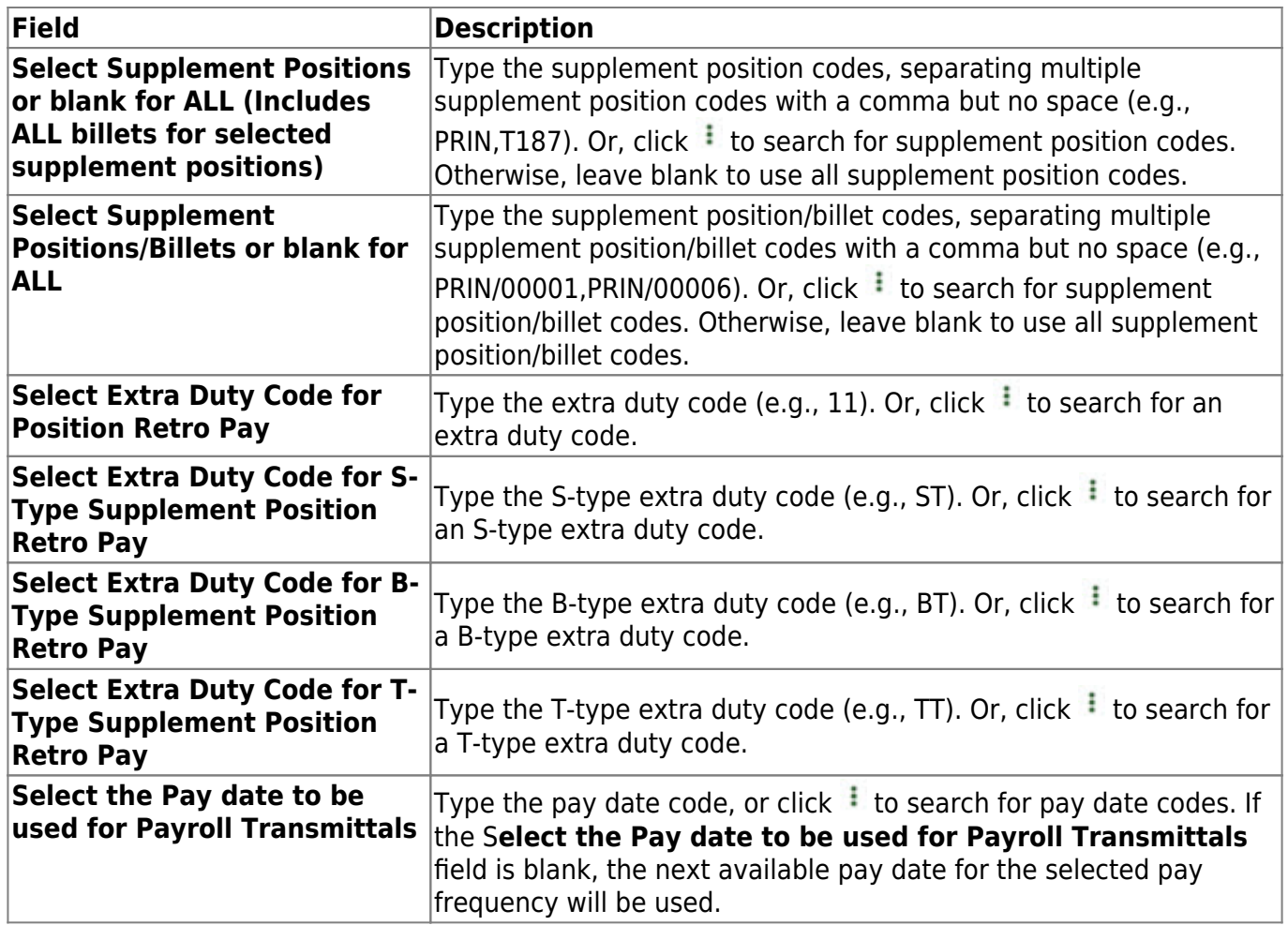

❏ Click **Execute** to execute the process.

The following reports are available:

- Retro Pay Process Error Listing
- Retro Pay Update CYR Positions From Forecast
- Retro Pay Update CYR Payroll From Forecast by Employee Name
- Retro Pay Update CYR Payroll From Forecast by Campus ID
- Retro Pay Processing Payroll Transmittals

❏ Click **Generate Reports**. The system displays the first report selected. [Review the report.](https://help.ascendertx.com/business/doku.php/general/printreport)

❏ Click **Continue** to view the next report. Or, click **Return** to return to the reports selection page.

❏ Click **Process** to proceed. You are prompted to create a [backup](https://help.ascendertx.com/business/doku.php/general/pmis_updatesalarytables_backup).

After the export process is completed, the actual update is performed. If the update is successful, a message indicating that the retro pay update was processed successfully is displayed.

❏ Click **Cancel** to return to the Retro Pay Processing page without processing.

# <span id="page-28-0"></span>**Salary Simulation**

Use the Table of Contents to access a page.

## <span id="page-29-0"></span>**Deductions - HRS6250**

#### *Position Management > Utilities > Salary Simulation > Deductions*

This tab is used to designate estimated employee and employer annual amounts for deductions. PMIS does not use the next year Staff Job/Pay Data; therefore, employee deductions are not available for budgeting. Vacant positions can also be included in the simulation.

The intent of the employee amount is to have an annual estimated value of deductions that are subject to a Cafeteria Plan 125 that affects FICA/Medicare tax calculations for budgeting purposes. The employer amount is intended for those deductions where employer contribution needs to be budgeted. The simulation looks at the current year payroll to detect which employees have that deduction code, and takes the amount reflected in the **Emp Amt** field on this tab and reduces the employee annual gross on the simulation by that amount for those employees who occupy positions in the next year PMIS to determine the amount of FICA/Medicare that needs to be calculated for Budget. This field is optional; however, leaving it blank will over budget for FICA and Medicare, which may be preferred by some LEAs.

You must be logged on to a next year pay frequency to access this utility.

### **Designate or add a deduction code:**

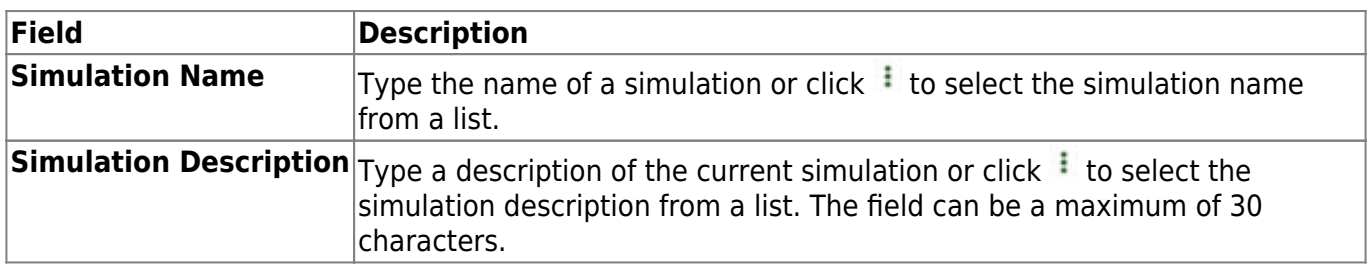

#### ❏ Click **Retrieve**.

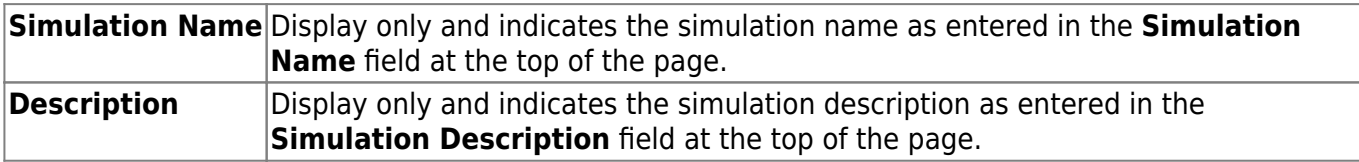

❏ Click **Deductions** to select a fund from the Deductions [lookup](https://help.ascendertx.com/business/doku.php/general/deductions_lookup).

#### ❏ Click **+Add** to add a row.

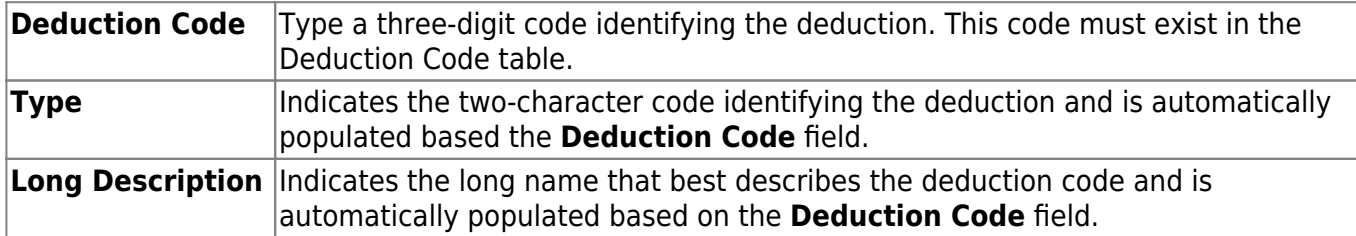

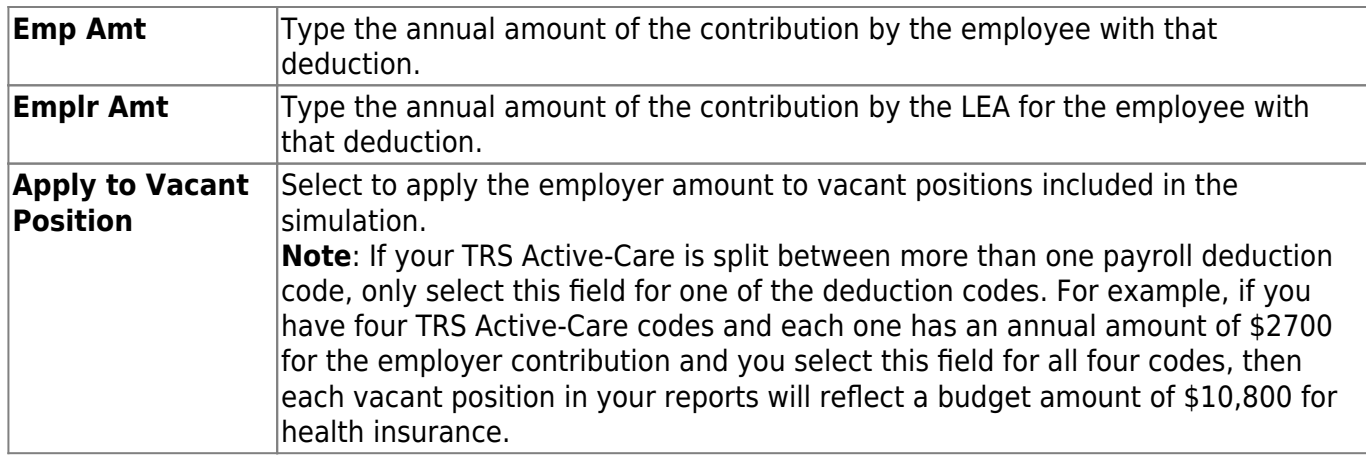

❏ Click **Save**.

## <span id="page-31-0"></span>**Delete Simulations - HRS6250**

### *Position Management > Utilities > Salary Simulation > Delete Simulations*

This tab is used to delete simulation tables. The Delete Simulations tab is not a required step in the simulation process.

You must be logged on to a next year pay frequency to access this utility.

Prior to using this utility, create an export using the [Position Management > Utilities > Export PMIS](#page-7-1) [Tables](#page-7-1) page.

### **Delete existing simulation tables:**

❏ All available simulations are displayed on the left side of the page. Use the arrow buttons to select the simulations to be updated.

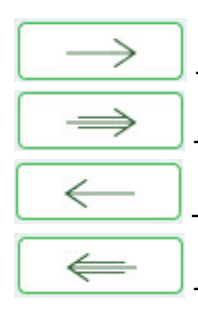

- Click to move selected entries from the left side to the right side of the page.

- Click to move all entries from the left side to the right side of the page.

- Click to move selected entries from the right side to the left side of the page.

- Click to move all entries from the right side to the left side of the page.

- ❏ Select the simulations to be deleted.
- ❏ Click **Execute** to delete the selected simulation(s).

## <span id="page-32-0"></span>**Extra Duty - HRS6250**

### *Position Management > Utilities > Salary Simulation > Extra Duty*

This tab is used to automatically reference the correct extra duty salary for employees based on their extra duty codes. This table can be utilized to alter simulations for those pay rates for parttime functions required at each campus or LEA (e.g., Cheerleader Sponsor, and UIL events).

You must be logged on to a next year pay frequency to access this utility.

#### **Set up extra duty salary data:**

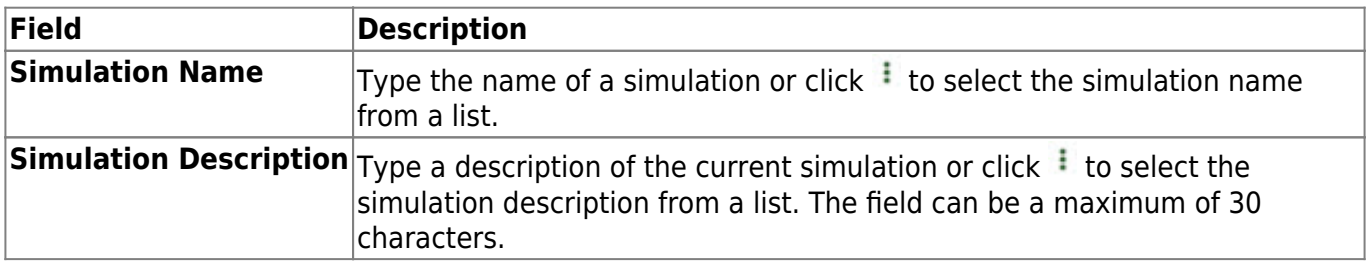

#### ❏ Under **Records**:

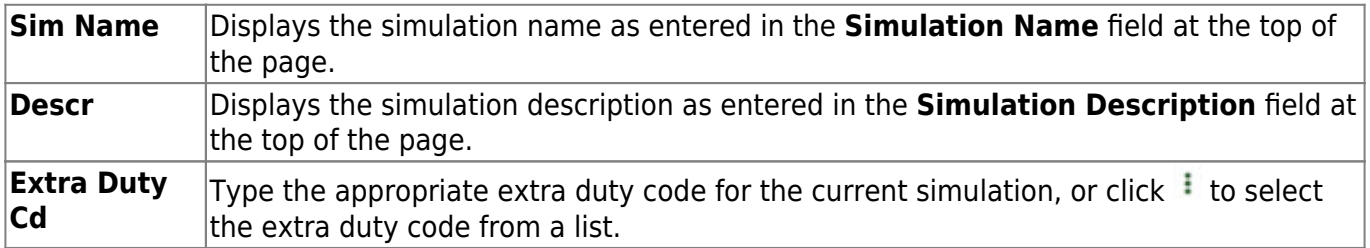

❏ Click **Retrieve**. The extra duty code data is displayed.

❏ Click **Extra Duty** to select an extra duty code from the Extra Duty lookup. Or, create new entries to be included in the simulation phase.

❏ Under **Modify**, select either of the following criteria to modify extra duty salaries:

- **By Percent**
- **By Dollar Amt**

❏ Under **Salary**:

**Amount** Type the dollar or percentage value to increase a salary. The dollar amount can be a maximum of six digits (e.g., 9999.99).

❏ Click **Default** to apply the amount entered in the **Amount** field to each salary.

**Note**: Only the rows without a value in the **% Increase** or **Amount Increase** columns are affected when applying the default values.

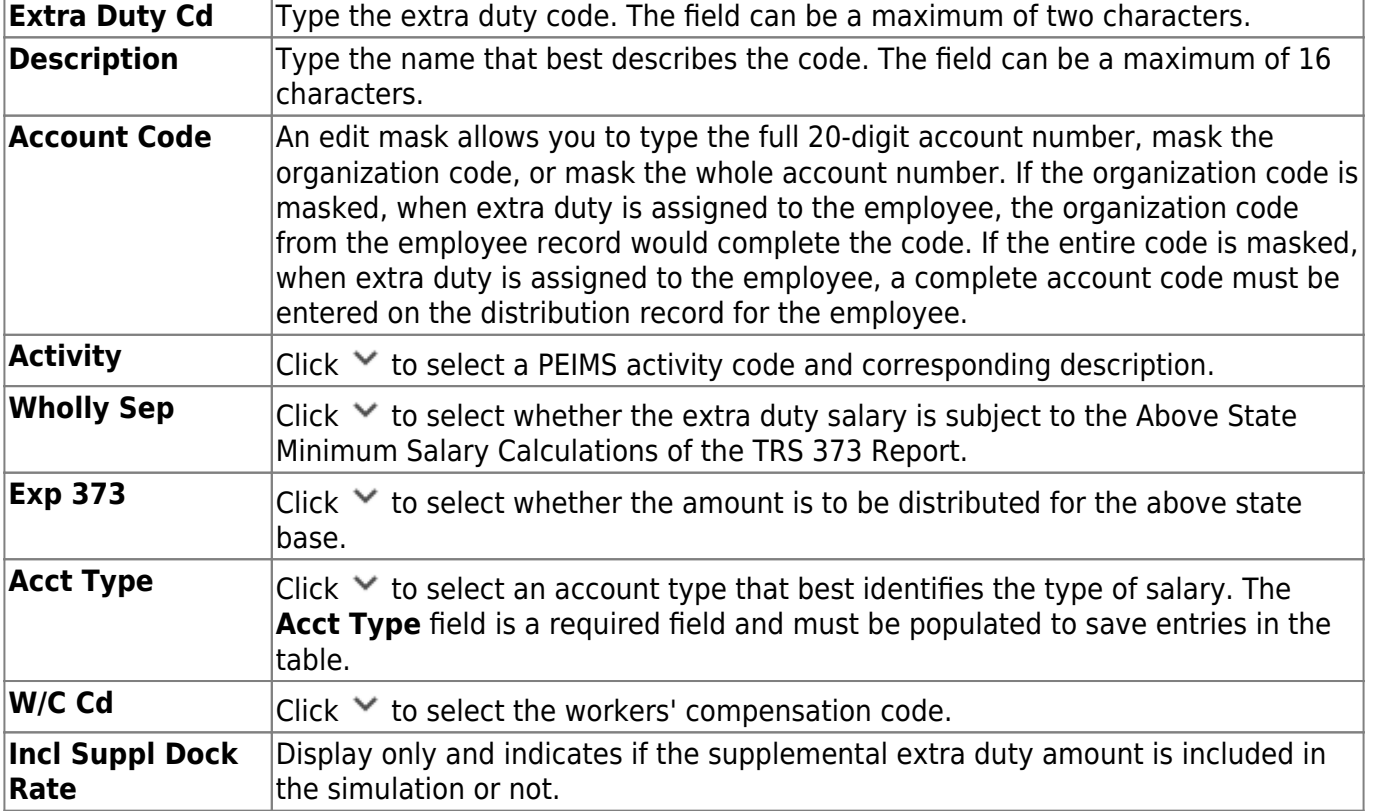

❏ Click **+Add** to add a row.

The **Amount** field is populated with the salary amount authorized for this extra duty assignment from the next year extra duty table.

**Note**: Each row can only be changed by a percent or dollar amount, not both, and if a row previously had a value entered in the **Amount Increase** column, and a value is entered in the **% Increase** column, the **Amount Increase** column changes to zero.

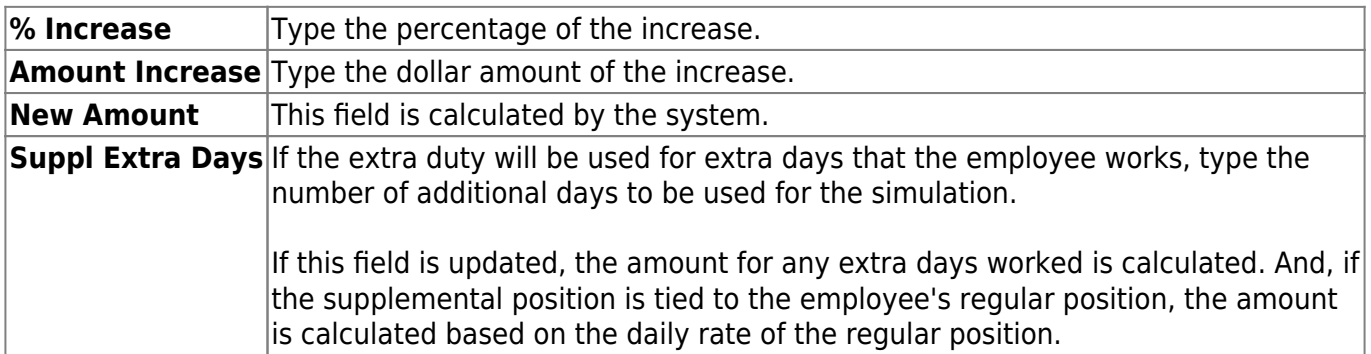

❏ Click **Refresh Totals** to recalculate the new amounts when a new amount or percent is entered.

❏ Click **Save**.

## <span id="page-34-0"></span>**First Pay Date Codes - HRS6250**

### *Position Management > Utilities > Salary Simulation > First Pay Date Codes*

This tab is used to designate positions to be included in the simulation based on first pay date codes.

You must be logged on to a next year pay frequency to access this utility.

### **Set up first pay date codes:**

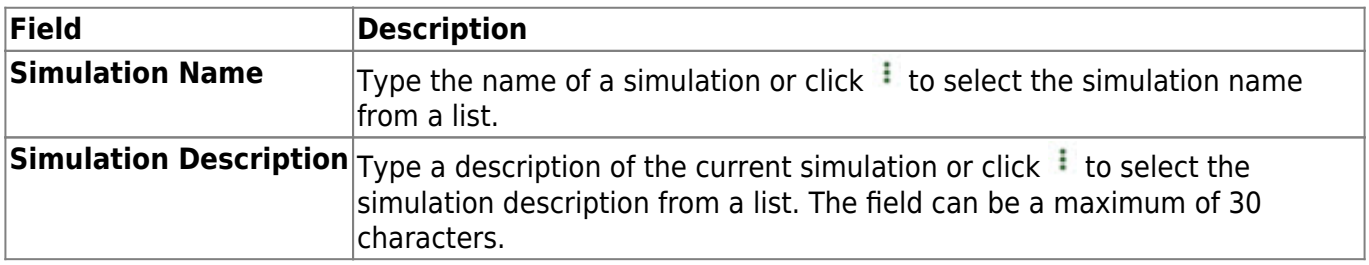

❏ Click **Retrieve**. The simulation is retrieved.

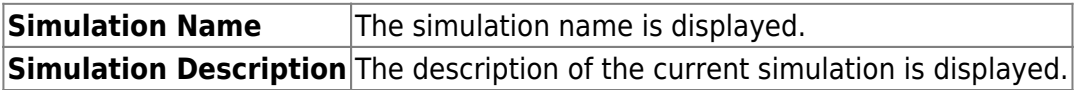

❏ Click **First Pay Dt Cds** to select a fund from the First Pay Date Codes [lookup](https://help.ascendertx.com/business/doku.php/general/firstpaydatecodes).

❏ Click **+Add** to add a row.

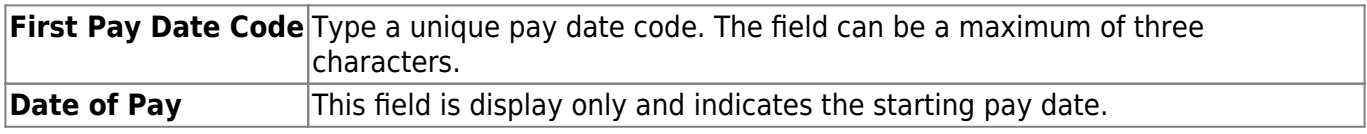

❏ Click **Save**.

## <span id="page-35-0"></span>**Fund/Fiscal Year Exclusions - HRS6250**

#### *Position Management > Utilities > Salary Simulation > Fund/Fiscal Year Exclusions*

This tab allows you to designate which funds should not be included in updates to budget (if **Update Budget** is selected on the [Position Management > Utilities > Salary Simulation >](#page-44-1) [Simulation Options](#page-44-1) tab). If no funds are selected, all funds are available for the update.

You must be logged on to a next year pay frequency to access this utility.

### **Create an exclusion:**

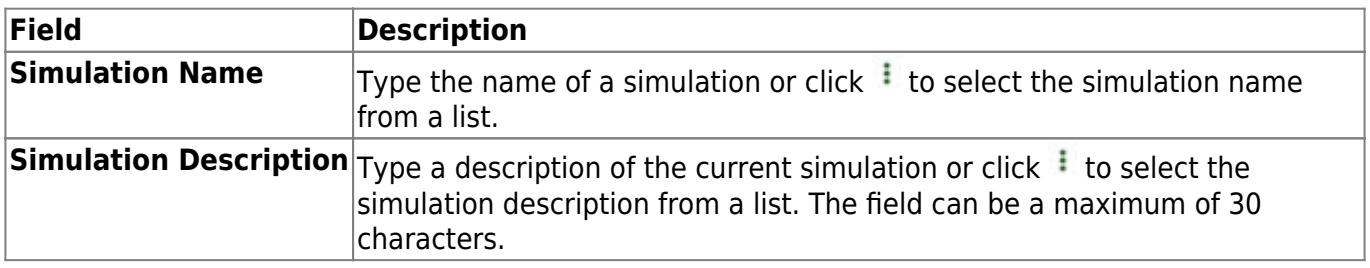

❏ Click **Retrieve**. The simulation is retrieved.

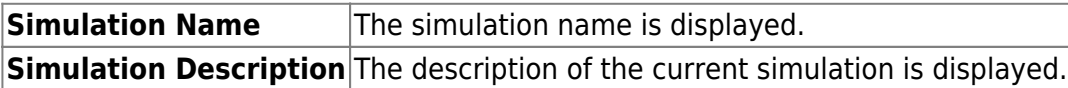

❏ Click **Budget Funds** to select a fund from the Budget Funds/Fiscal Years [lookup](https://help.ascendertx.com/business/doku.php/general/budgetfundsfiscalyears).

❏ Click **+Add** to add a row.

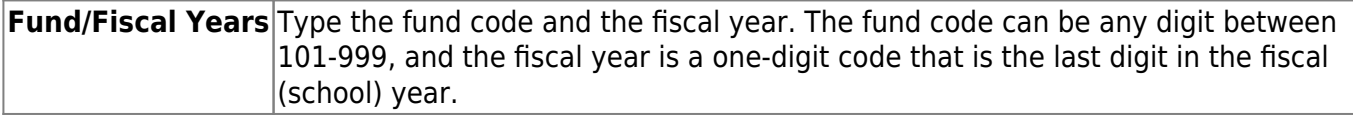

❏ Click **Save**.

#### **Create an exclusion:**

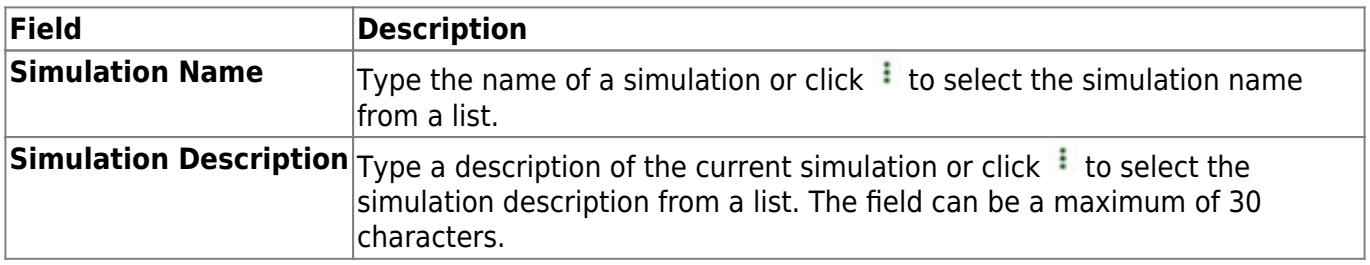

❏ Click **Retrieve**. The simulation is retrieved.

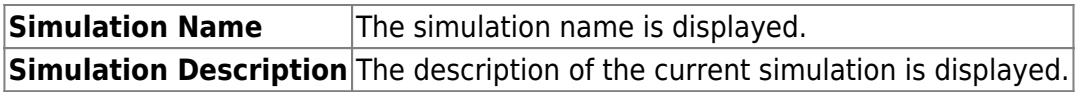

❏ Click **Budget Funds** to select a fund from the Budget Funds/Fiscal Years [lookup](https://help.ascendertx.com/business/doku.php/general/budgetfundsfiscalyears).

❏ Click **+Add** to add a row.

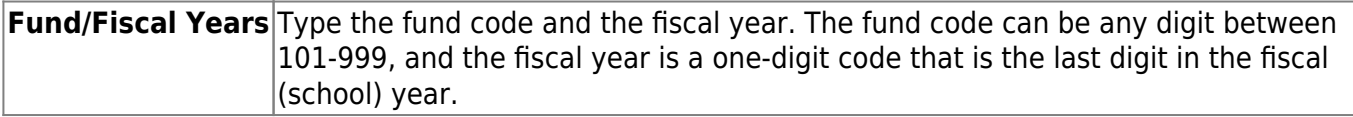

❏ Click **Save**.

## <span id="page-37-0"></span>**Hourly/Daily - HRS6250**

### *Position Management > Utilities > Salary Simulation > Hourly/Daily*

This tab is used to automatically reference the correct hourly/daily salary for positions, based on their pay grade, pay step, max days employed, and local schedule code. This table can then be utilized to alter simulations for those positions, such as teachers, paraprofessionals, maintenance, bus drivers, and other jobs as maintained by the district.

You must be logged on to a next year pay frequency to access this utility.

### **Set up hourly/daily salary data:**

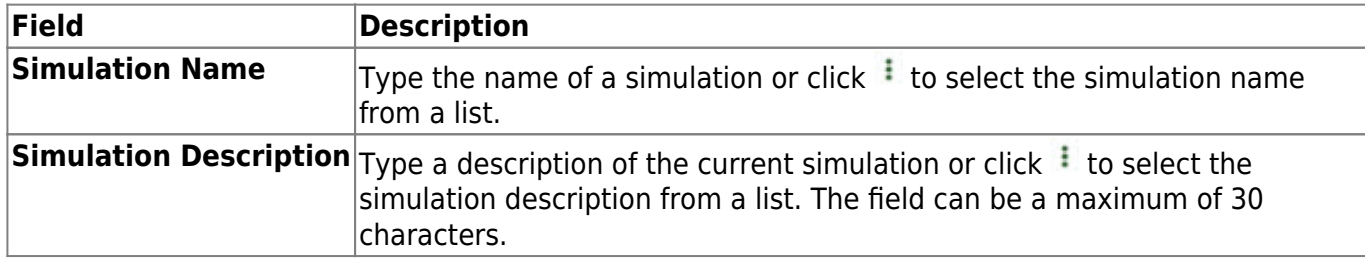

❏ Click **Retrieve**. The hourly/daily salary data is displayed.

#### ❏ Under **Records**:

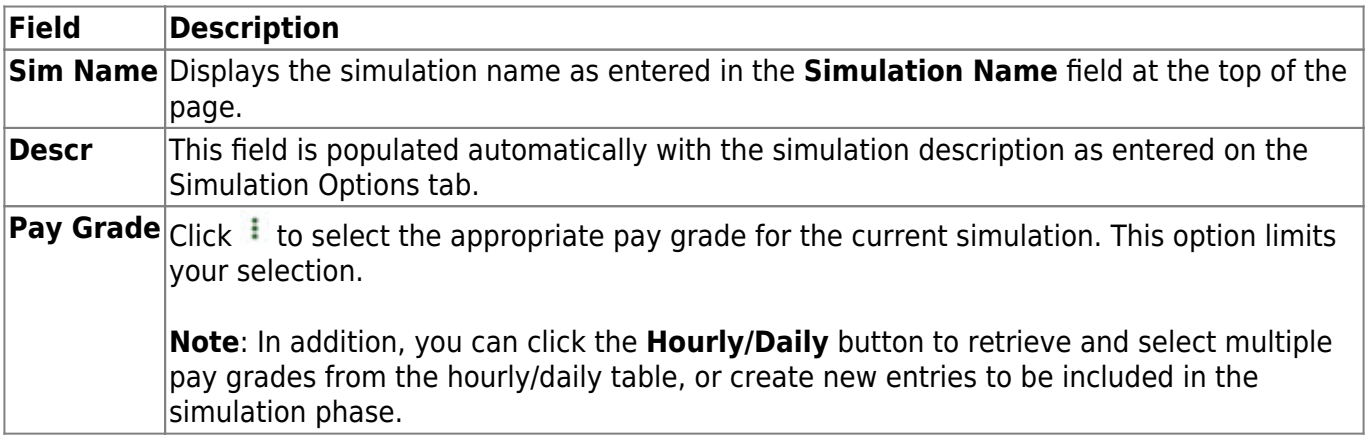

❏ Click **Retrieve**. The hourly/daily salary data is displayed.

❏ Under **Modify**, select either of the following criteria to modify hourly/daily salaries:

- **By Percent**
- **By Dollar Amt**

❏ Under **Salary**:

**Amount** Type the dollar or percentage value to increase a salary. The dollar amount can be a maximum of six digits (e.g., 9999.99).

#### ❏ Click **Default** to apply the amount entered in the **Amount** field to each salary.

**Note**: Only those rows that have no value in the **% Increase** or **Amount Increase** columns are affected when applying the default values.

#### ❏ Click **+Add** to add a row.

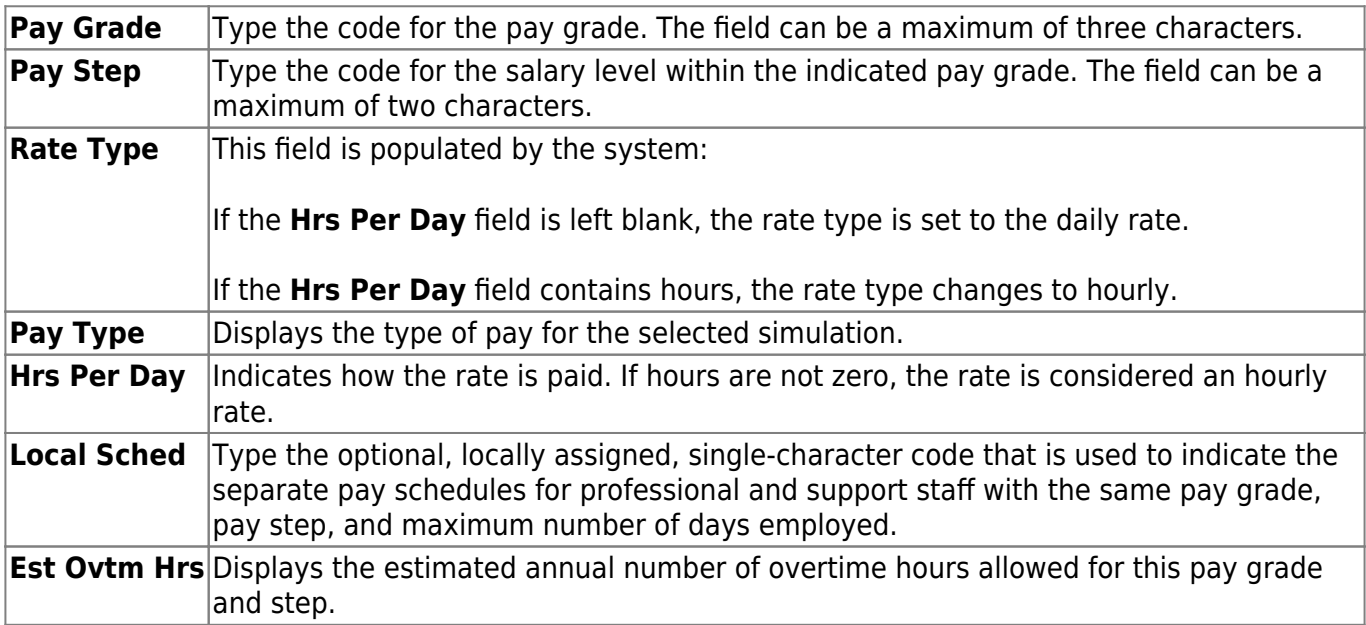

The system populates the **Amount field** with the hourly/daily salary amount authorized for this pay grade and step from the Hourly/Daily NYR table.

**Note**: Each row can only be changed by a percent or dollar amount, not both, and if a row previously had a value entered in the **Amount Increase** column, and now a value is entered in the **% Increase** column, the **Amount Increase** column changes to zero.

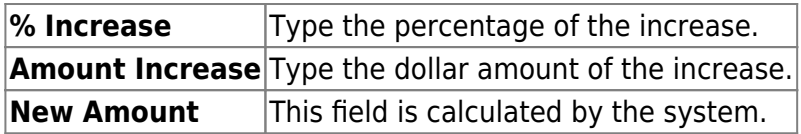

❏ Click **Refresh Totals** to recalculate the new amounts when a new amount or percent is entered.

❏ Click **Save**.

## <span id="page-39-0"></span>**Local Annual - HRS6250**

#### *Position Management > Utilities > Salary Simulation > Local Annual*

This tab is used to automatically reference the correct annual salary for employees, based on their pay grade, pay step, max days employed, and local schedule code. This table can be utilized to alter simulations for those employees, such as teaching staff, whose pay is based on an annual amount with step increases for years of service.

### **Set up local annual salary data:**

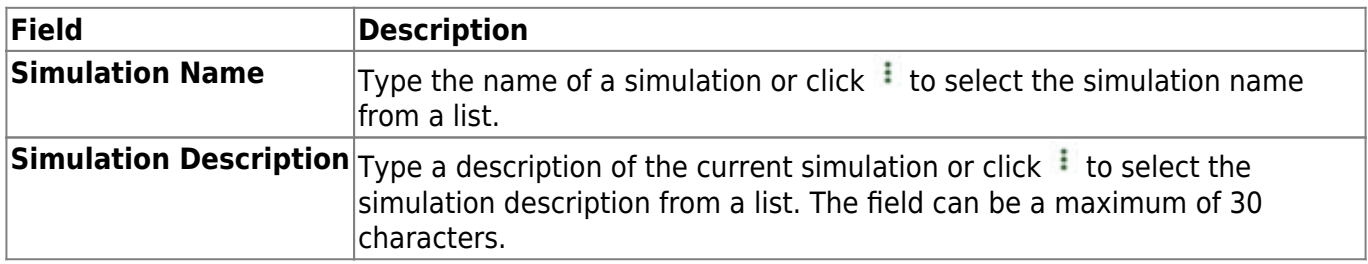

#### ❏ Under **Records**:

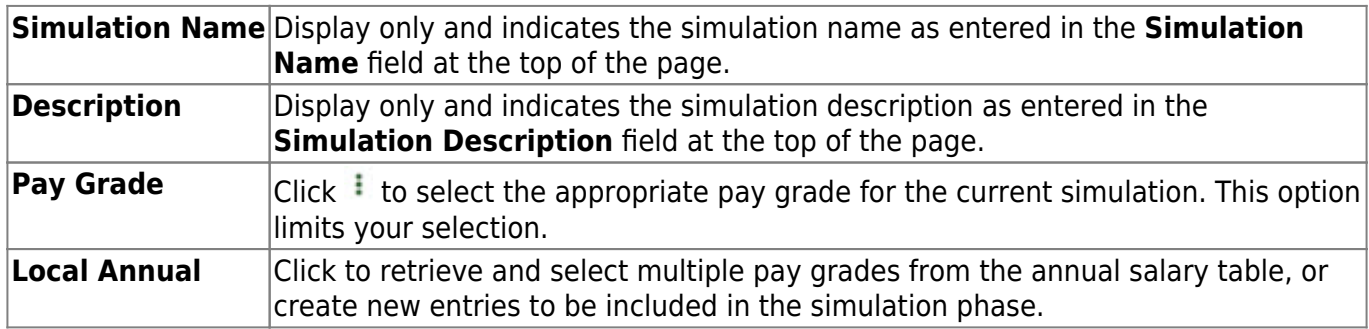

❏ Click **Retrieve**. The local annual salary data is displayed.

❏ Under **Modify**, select either of the following criteria to modify local annual salaries:

- **By Percent**
- **By Dollar Amt**

❏ Under **Salary**:

**Amount** Type the dollar or percentage value to increase a salary. The dollar amount can be a maximum of six digits (e.g., 9999.99).

#### ❏ Click **Default** to apply the amount entered in the **Amount** field to each salary.

**Note**: Only those rows that have no value in the **% Increase** or **Amount Increase** columns are affected when applying the default values.

**Note**: When adding a new row with **+Add**, the same pay grade, pay step, local schedule, and maximum days employed must exist in the NYR Local Annual Salary Table, or the record cannot be saved.

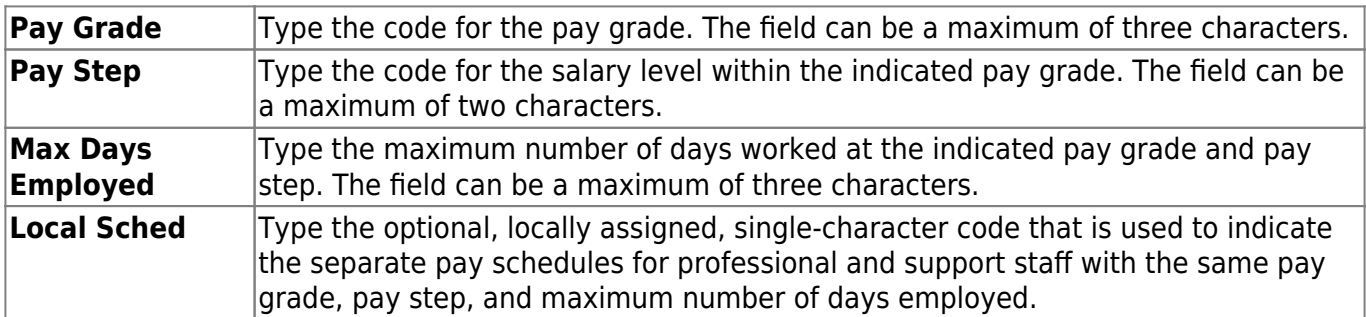

The system populates the **Annual Amt** field with the annual salary for this pay grade and step from the Local Annual NYR table.

**Note**: Each row can only be changed by a percent or dollar amount, not both, and if a row previously had a value entered in the **Amount Increase** column, and now a value is entered in the **% Increase** column, the **Amount Increase** column changes to zero.

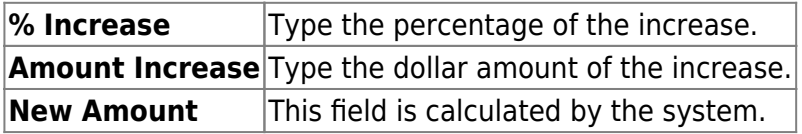

❏ Click **Refresh Totals** to recalculate the new amounts when a new amount or percent is entered.

❏ Click **Save**.

## <span id="page-41-0"></span>**Midpoint - HRS6250**

### *Position Management > Utilities > Salary Simulation > Midpoint*

This tab is used to manage the pay rates for hourly, noncontract employees, and contract employees not covered under the Annual or Hourly/Daily salary tables.

[Midpoint Salary Schedule](https://help.ascendertx.com/business/doku.php/general/otherhelpfuldocuments/midpointsalaryschedule)

### **Set up midpoint salary data:**

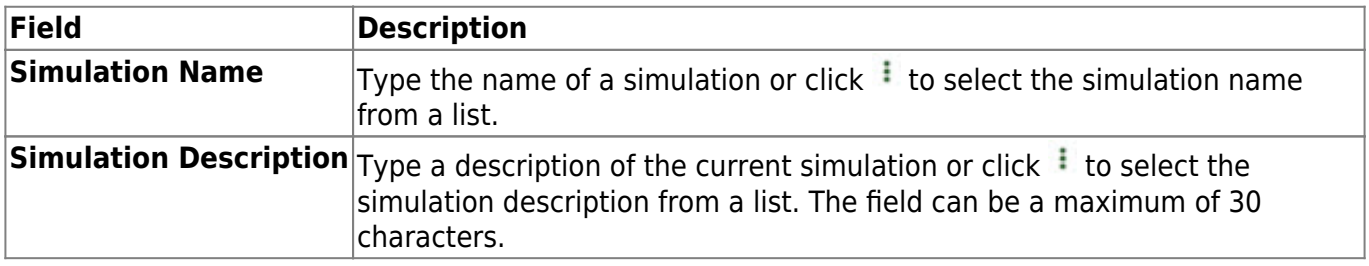

#### ❏ Under **Records**:

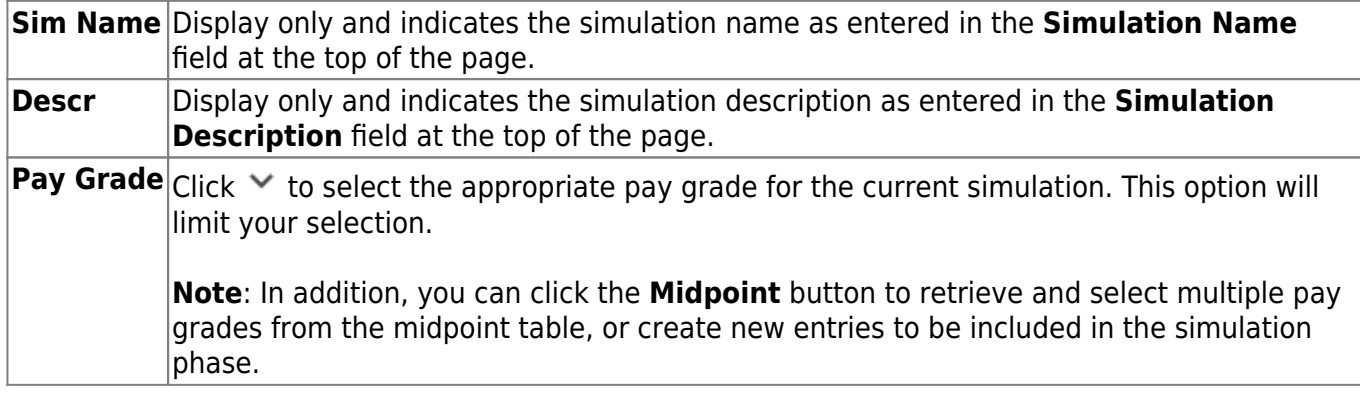

❏ Click **Midpoint** to retrieve and select multiple pay grades from the midpoint table, or create new entries to be included in the simulation phase.

❏ Click **Retrieve**. The midpoint salary data is displayed.

❏ Under **Modify**, select either of the following criteria to modify midpoint salaries:

- **By Percent**
- **By Dollar Amt**

❏ Under **Salary**:

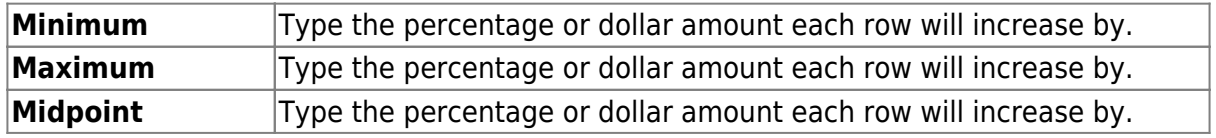

**Max Pct Pay Inc** Type the maximum percentage allowable for the simulation. **Midpt Pct Pay Inc** Type the maximum midpoint percentage allowable for the simulation.

❏ Click **Default** to apply the amounts entered in the **Minimum**, **Maximum**, and **Midpoint** fields to each row.

**Note**: Only those rows that have no value in the **% Increase** or **Amt Increase** columns are affected when applying the default values.

❏ Click **+Add** to add a row.

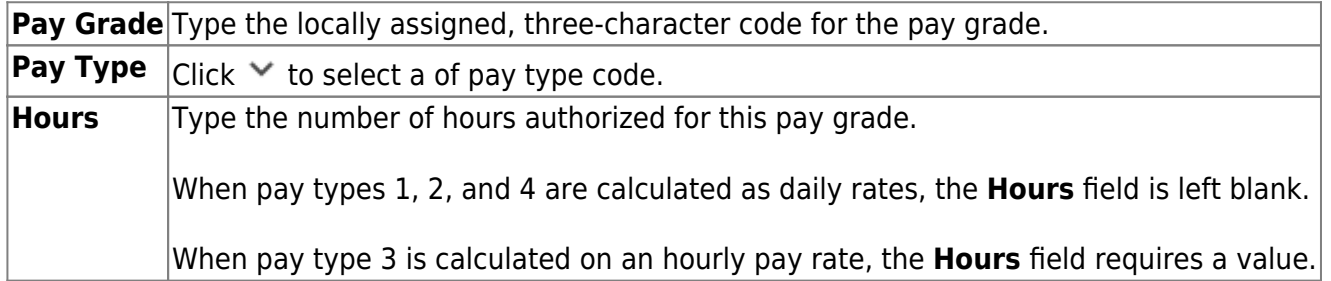

The system populates the **Minimum** field with the lowest pay rate for this pay grade/pay type from the Midpoint NYR table.

**Note**: Each row can only be changed by a percent or dollar amount, not both, and if a row previously had a value entered in the **Amount Increase** column, and now a value is entered in the **% Increase** column, the **Amount Increase** column will change to zero.

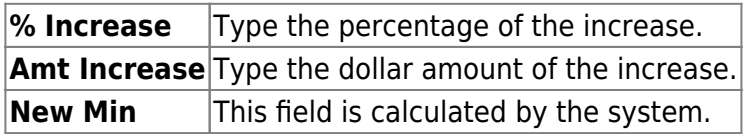

The system populates the **Maximum** field with the highest pay rate for this pay grade/pay type from the Midpoint NYR table.

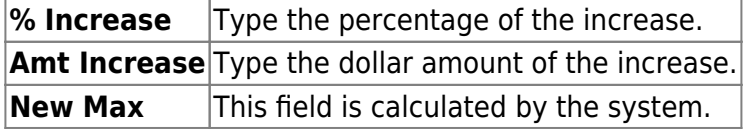

The system populates the **Midpoint** field with the calculated midpoint pay rate for this pay grade/pay type from the Midpoint NYR table.

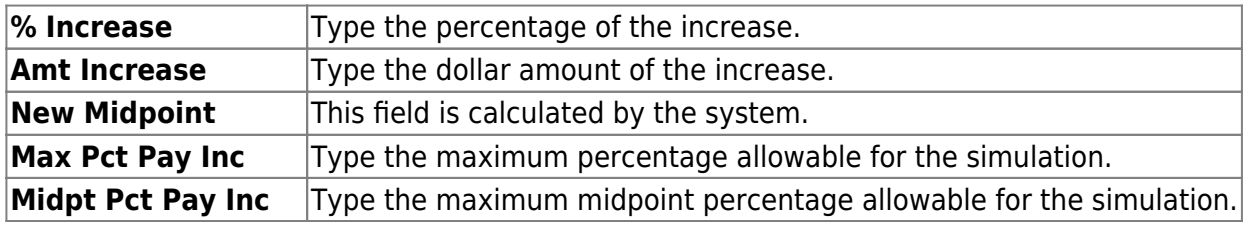

Max Inc/Dec Amt **This field is calculated by the system**. **Midpnt Inc/Dec Amt** This field is calculated by the system.

❏ Click **Refresh Totals** to recalculate the new amounts when a new amount or percent is entered.

❏ Click **Save**.

## <span id="page-44-1"></span><span id="page-44-0"></span>**Simulation Options - HRS6250**

### *Position Management > Utilities > Salary Simulation > Simulation Options*

The Salary Simulation menu is only available when logged on to a next year pay frequency.

Create an export using Utilities > Export PMIS Tables prior to using this tab.

This tab is used to create a forecast position salary simulation and to select the parameters associated with the simulation.

The simulation will process for positions where the school year matches the **Next Year** field on the District Administration > Options > Position Management tab and where the accept changes flag is selected for forecast records.

Each simulation will have a unique, user-assigned name and may have various salary types included in the simulation.

When the salary calculations are performed, the program will use the original salary amount from the next year salary table, and then apply the percent or amount change as defined in the associated simulation table for that salary to determine the new salary amount for that pay grade and pay step.

Steps that have a zero percent or amount increase are included in the salary calculations at the rate from the original next year salary table amounts.

Salary Simulations provide budget reports without the need to overlay any employee or position data in the NYR payroll. Reports are available after the simulation calculations have been processed.

If the **Recalculate** field is selected for a supplement position on the Maintenance > PMIS Supplement Modify or PMIS Supplement Admin pages, and the position is not based on a regular position, the salary table amount for the extra duty is applied to the position record. If the **Recalculate** field is not selected, the salary amount in the supplement position is not changed.

**403B FICA Alternative contribution calculations** - PMIS simulation calculations now include 403B FICA Alternative contribution calculations when the A3 deduction type is included on the Deductions tab for the selected simulation. And, the deduction code for the A3 deduction type exists for an employee included in the simulation. The reports will list the account codes and amounts in the annuities column.

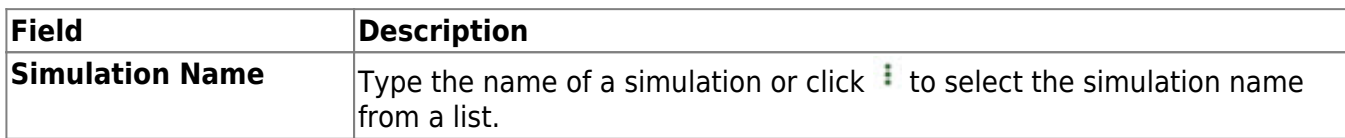

### **Create a simulation:**

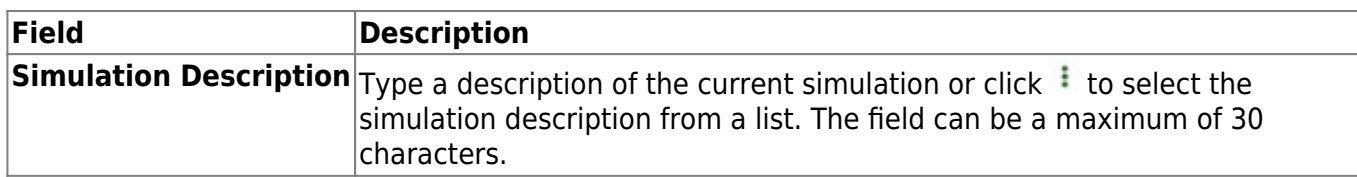

❏ Click **Retrieve**. The simulation is retrieved.

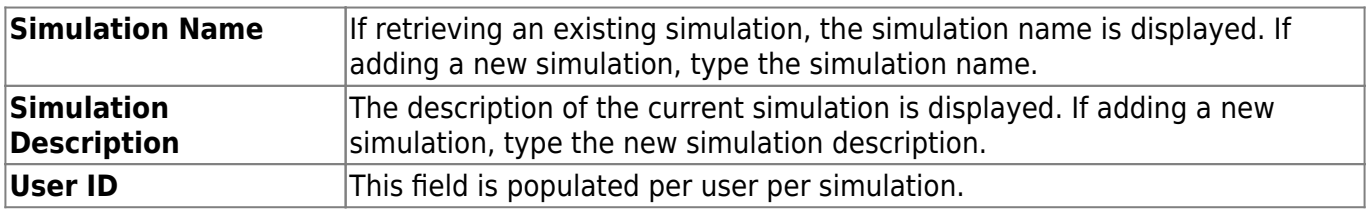

❏ Click **Add Simulation** to create a new simulation.

## ❏ Under **Calculation Options**:

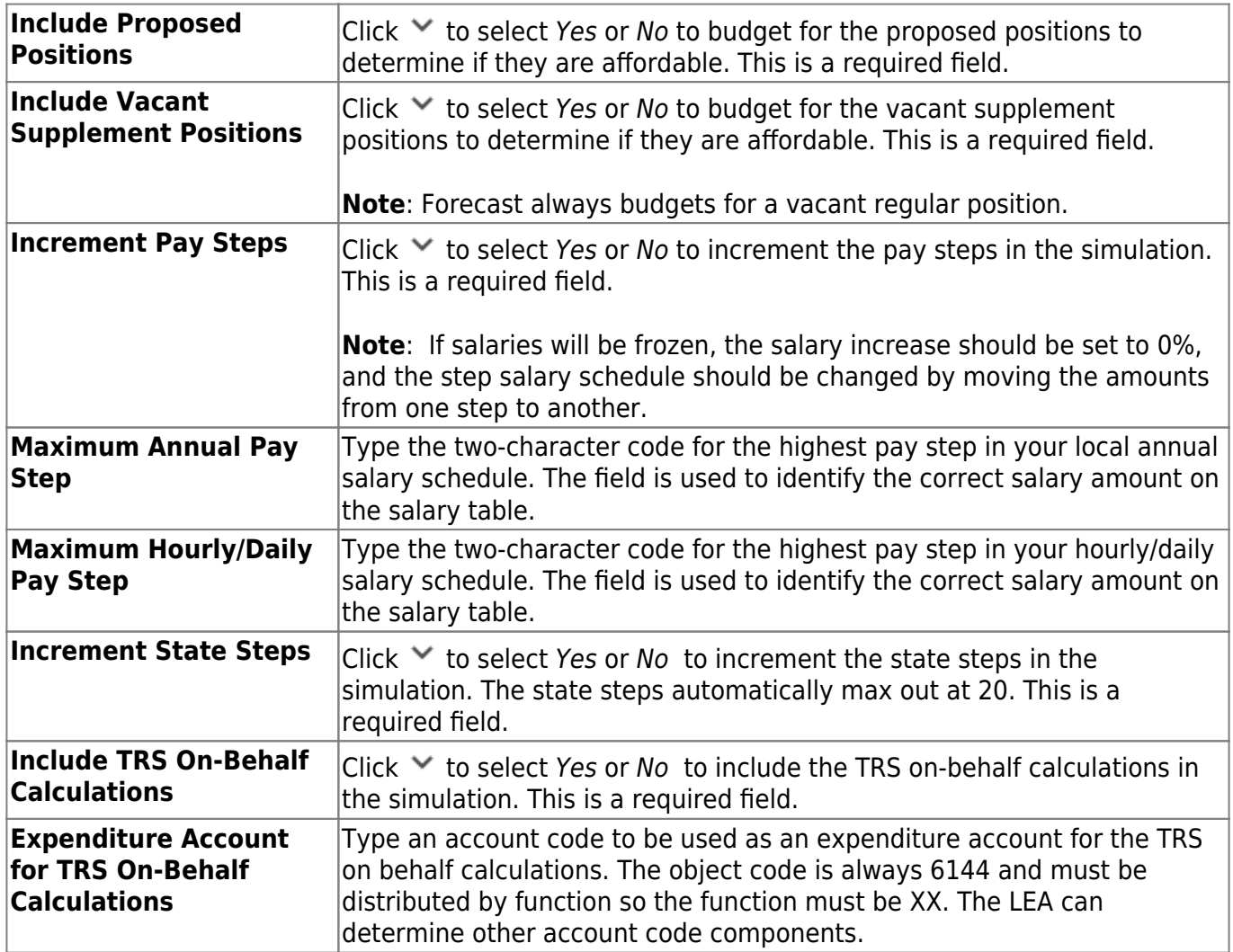

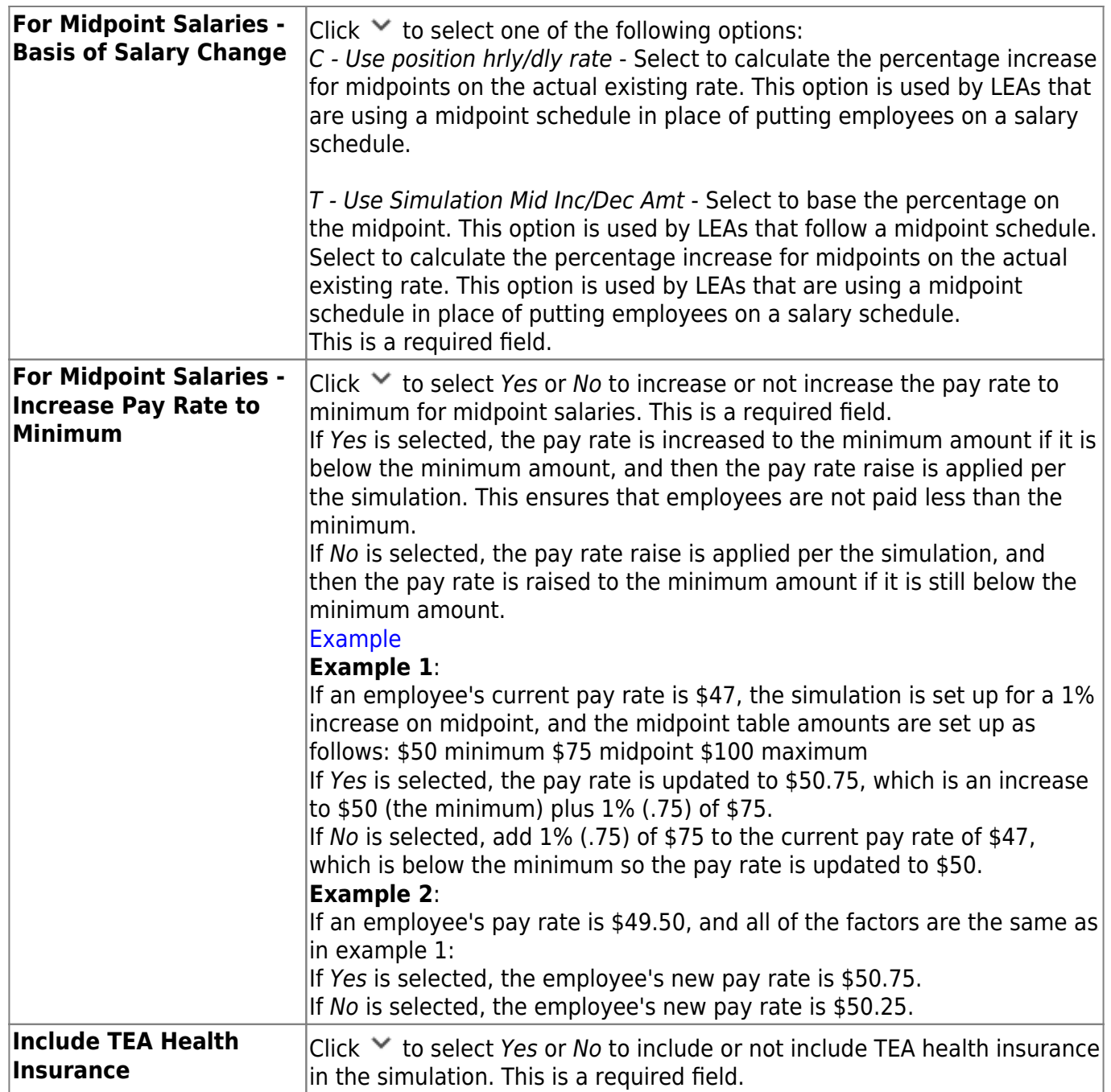

## ❏ Under **Update Options**:

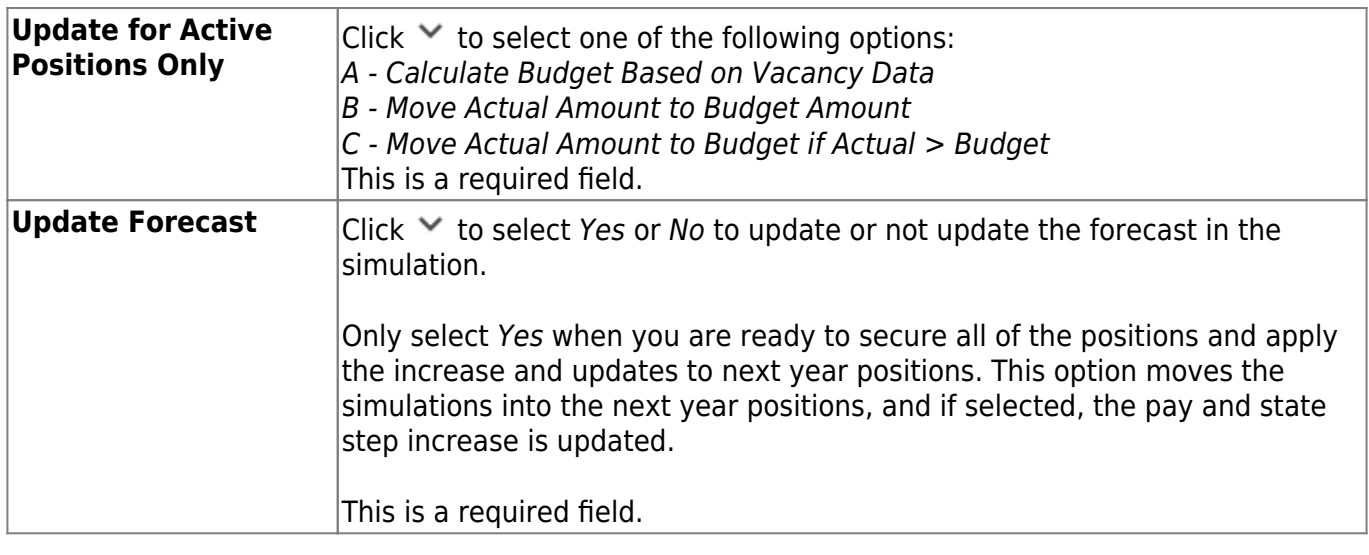

Business

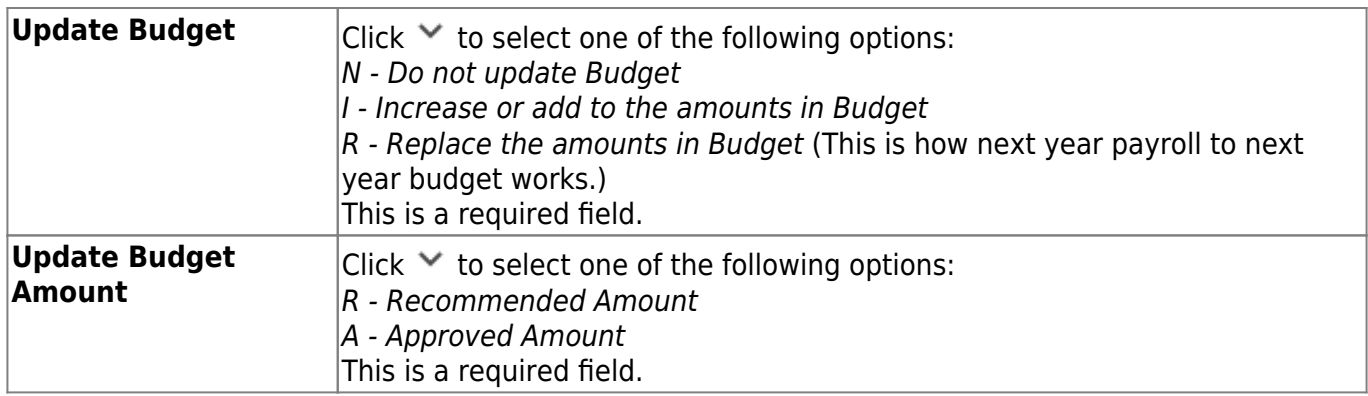

❏ Click **Execute** to begin the simulation process.

#### ❏ Under **Calculation Reports**:

- Select the report(s) from the list. Click **Select All** or **Unselect All** to select all of the reports or unselect all reports.
- Click **Generate Reports**. The reports are displayed in the order selected.

❏ Click **Process** to save the data to budget and/or PMIS records based on the **Update Options** selected. You are prompted to create a [backup.](https://help.ascendertx.com/business/doku.php/general/pmis_backup)

#### [Review the report.](https://help.ascendertx.com/business/doku.php/general/printreport)

❏ Click **Continue** to continue to the next report.

❏ Click **Return** to return to the Calculation Reports page and skip the display of the remaining reports selected.

### **Duplicate a simulation:**

The **Duplicate From Simulation** field and **Duplicate** button are only visible when you click **Add Simulation**.

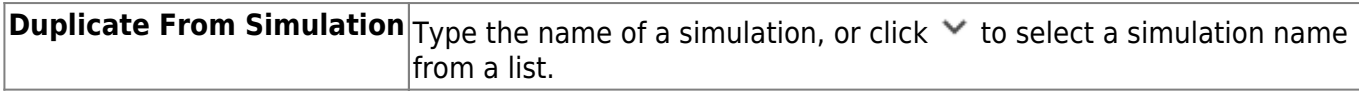

❏ Click **Duplicate** to duplicate the simulation.

### **Delete a simulation:**

❏ Click **Delete** to delete the displayed simulation.

## <span id="page-48-0"></span>**Update Salary Tables- HRS6250**

### *Position Management > Utilities > Salary Simulation > Update Salary Tables*

This tab is used to select the simulation records to update the next year salary data. All simulations that will be updated in the next year tables need to be updated at one time. Once the update process has been completed, the process is disabled until the Copy CYR Tables to NYR Tables process is completed again.

It is your responsibility to ensure the simulation has not been updated multiple times, causing the salary tables to be incorrect. It is also important to maintain the integrity of the simulation tables to prevent duplicated steps.

You must be logged on to a next year pay frequency to access this utility.

### **Update existing salary tables:**

❏ All available simulations are displayed on the left side of the page. Use the arrow buttons to select the simulations to be updated.

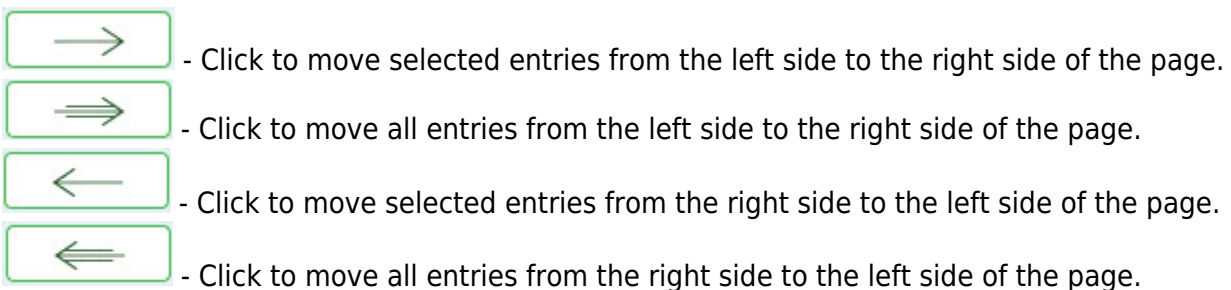

#### ❏ Click **Execute**.

If any errors are encountered during the process, an error report is displayed. A listing of all duplicates and rows in the simulation that are not listed in the salary table is displayed. All simulation update processes are disabled until you clear the errors.

#### [Review the report.](https://help.ascendertx.com/business/doku.php/general/printreport)

#### ❏ Click **Continue**.

❏ Click **Cancel** to close the report and return to the Update Salary Tables tab.

If no errors are encountered during the process or you clicked **Continue** from the error report, a report for each of the four salary tables is generated.

❏ Click **Cancel** to return to the Update Salary Tables tab without updating.

❏ Click **Process** to process the update. You are prompted to create a [backup.](https://help.ascendertx.com/business/doku.php/general/pmis_updatesalarytables_backup)

After the export process is completed, the actual update is performed. If the update is successful, a message is displayed indicating that the simulation update was processed successfully.

# <span id="page-50-0"></span>**Update Fiscal Year by Fund - HRS6240**

### *Position Management > Utilities > Update Fiscal Year by Fund*

This utility is used to select funds that need an updated fiscal year. When updating the fiscal year by fund, ensure the payroll frequency matches that of the logged-on payroll frequency. To update the fiscal year for another payroll frequency (e.g., E - Semimonthly NYR), you must change to that payroll frequency using the Change Payroll Frequency dialog box.

Position distribution records will be updated based on the logged-on pay frequency. For example:

- If you are logged on to a current year pay frequency, current year position management distribution records are incremented for selected funds.
- If logged on to a next year pay frequency, forecast position management records are incremented for selected funds.

Create an export using Export PMIS Tables prior to using this utility.

### **Update the fiscal year:**

❏ Under **Increment Fiscal Year by 1**:

- Select **Increment** to increment the fiscal year by one. If **Increment** is not selected, the fiscal year is not incremented.
- The **Fund/Year** field is display only and indicates the fund/fiscal year that can be incremented.

**Note**: The new fund/fiscal year must exist in the current year or Budget of next year.

❏ Click **Retrieve** to reset all rows with Increment selected to the default setting (e.g., clear the check boxes). If you click **Retrieve**, any unprocessed changes are lost.

❏ Click **Execute** to start the update process. You are prompted to create a [backup.](https://help.ascendertx.com/business/doku.php/general/pmis_backup)

After the export process is completed, the actual update is performed. If the update is successful, a message is displayed indicating that the update process was completed successfully.

This page is intentionally left blank.

 $\sim$ ~HIDEPAGE~~

## <span id="page-52-0"></span>**Vacate Employee from Forecast Positions - HRS6200**

#### *Position Management > Utilities > Vacate Employee from Forecast Positions*

This utility is used to remove an employee from all positions that the employee occupies without performing a change in position (CIP) to remove.

This utility is for forecast records only.

### **Vacate an employee from forecast positions:**

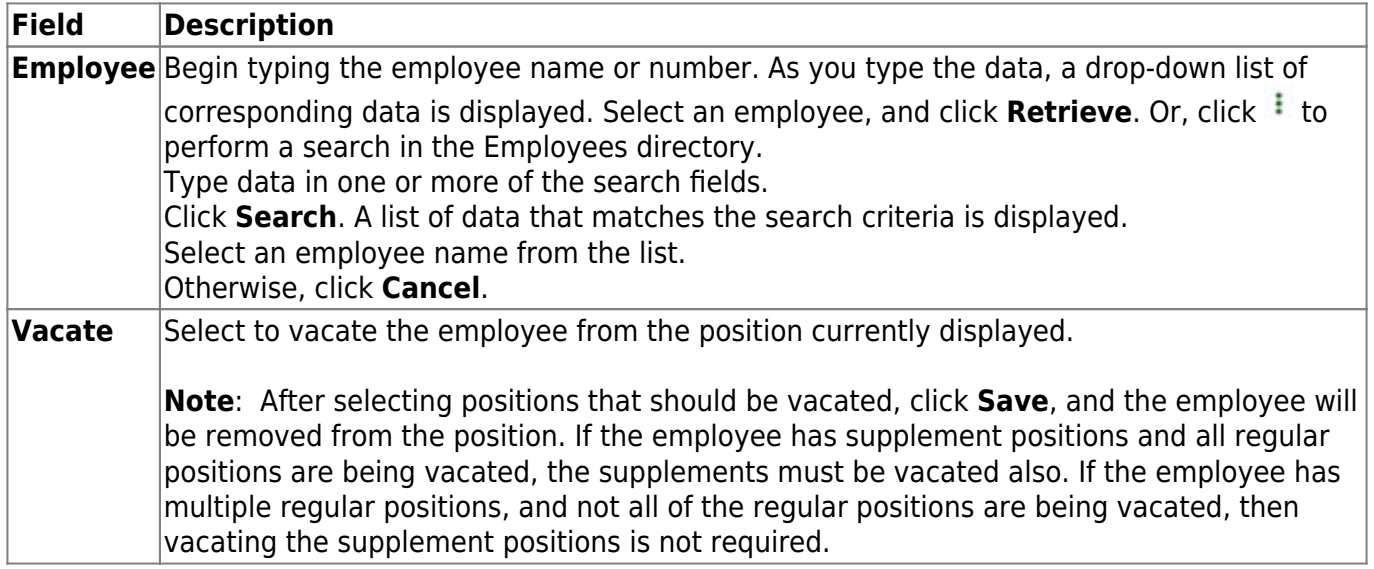

 $\Box$ Click  $\Omega$  to display the detail information for the selected row.

- If **Accept Chgs** is selected, you can choose to vacate the employee from the position.
- If **Accept Chgs** is not selected, the employee cannot be vacated from the position, and **Vacate** is not displayed on the page.

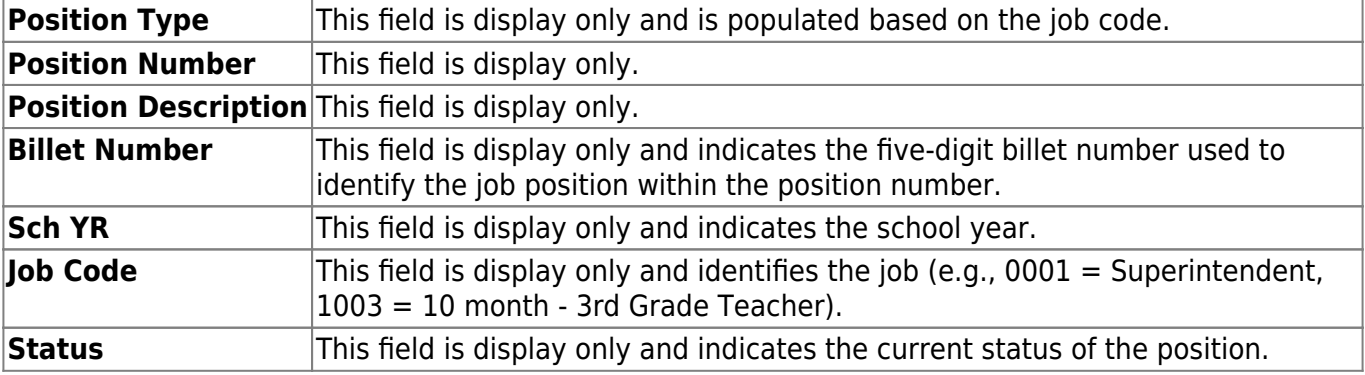

❏ Click **Save** to save the changes.

This page is intentionally left blank.

 $\sim$ ~HIDEPAGE~~

## <span id="page-54-0"></span>**Vacate Forecast Supplement Positions - HRS6275**

#### *Position Management > Utilities > Vacate Forecast Supplement Positions*

This utility is used to clear out the forecast supplement records assigned to an employee. It is recommended to vacate all supplemental records except supplements that apply directly to an employee (e.g., career ladder, experience pay, doctorate, degree stipends).

You must be logged on to a next year pay frequency to access this utility.

This utility is for forecast records only.

If updating tables, create an export using Export PMIS Tables prior to using this utility.

### **Vacate an employee from forecast positions:**

❏ Click **Select** to choose the supplement positions to be vacated. Use the following buttons to select which supplement positions to move to the right side of the page:

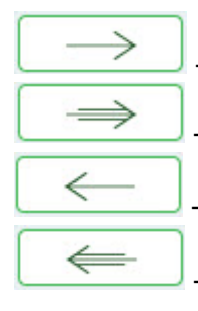

- Click to move selected entries from the left side to the right side of the page.

- Click to move all entries from the left side to the right side of the page.

- Click to move selected entries from the right side to the left side of the page.

- Click to move all entries from the right side to the left side of the page.

❏ Click **Execute** to execute the process. The following reports are available:

- Vacate Forecast Supplement Positions Process Error Listing
- Vacate Forecast Supplement Positions

❏ Click **Select All** button to select all reports. Or, click **Unselect All** button is used to clear all check boxes so that no reports are selected.

❏ Click **Generate Reports**. The system displays the first report selected. [Review the reports.](https://help.ascendertx.com/business/doku.php/general/printreport)

❏ Click **Continue** to view the next report. Or, click **Return** to return to the reports selection page.

❏ Click **Process** to process the records. You are prompted to create a [backup.](https://help.ascendertx.com/business/doku.php/general/pmis_backup)

After the export process is completed, the actual update is performed. If the update is successful,

a message indicating that the vacate supplement position update was processed successfully is displayed.

❏ Click **Cancel** to return to the Vacate Forecast Supplement Positions page without vacating any forecast supplement positions.